Lesen Sie unbedingt die Wichtigen Sicherheitsmaßnahmen, bevor Sie das Produkt verwenden.

Bewahren Sie das Benutzerhandbuch (CD) griffbereit auf, falls Sie etwas nachschlagen müssen.

Beachten Sie das Etikett auf der Rückseite und teilen Sie Ihrem Händler die darauf enthaltenen Informationen mit, falls Sie Serviceleistungen in Anspruch nehmen möchten.

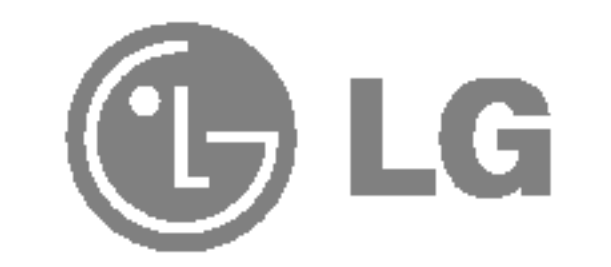

# Benutzerhandbuch

# L1740B L1940B L1740BQ L1940BQ

Dieses Gerat wurde so entwickelt und hergestellt, dass Ihre personliche Sicherheit gewahrleistet ist. Unsachgemaßer Gebrauch kann allerdings zur Gefahr eines elektrischen Schlags oder Brands fuhren. Damit die in diesem Display eingebauten Schutzvorrichtungen ihre Funktion ordnungsgemaß erfullen, beachten Sie die folgenden Grundregeln fur die Installation, Nutzung und Wartung des Gerats.

### **Sicherheit**

Verwenden Sie nur das mit dem Gerat gelieferte Netzkabel. Falls Sie ein anderes Netzkabel verwenden, achten Sie darauf, dass es nach den geltenden nationalen Normen zugelassen ist, soweit es nicht vom Händler geliefert wird. Ist das Netzkabel auf irgendeine Weise fehlerhaft, wenden Sie sich wegen eines Ersatzkabels an den Hersteller oder an die nächstgelegene autorisierte Kundendienst-stelle.

Die Trennung von der Stromversorgung erfolgt uber das Netzkabel. Achten Sie darauf, dass die Netzsteckdose nach der Installation leicht zugänglich ist.

Betreiben Sie das Display nur mit einer Stromquelle, die den in diesem Handbuch bzw. auf dem Typenschild des Displays angegebenen technischen Daten entspricht. Falls Sie nicht sicher sind, welche Stromversorgung bei Ihnen zu Hause vorliegt, wenden Sie sich an Ihren Händler.

- Stellen Sie das Display nicht auf eine geneigte Ablage, wenn es zuvor nicht ausreichend gesichert wurde.
- Verwenden Sie nur einen vom Hersteller empfohlenen Fuß.

- $\blacksquare$  Schalten Sie das Display stets aus, wenn Sie den Raum für längere Zeit verlassen. Lassen Sie das Display niemals eingeschaltet, wenn Sie das Haus verlassen.
- $\blacksquare$  Achten Sie darauf, dass Kinder keine Gegenstände in die Gehäuseöffnungen des Displays einführen oder fallen lassen. Einige Teile im Display führen gefährliche Spannungen.
- $\blacksquare$  Verwenden Sie kein Zubehör, das nicht für das Display vorgesehen ist.
- Ziehen Sie bei einem Gewitter oder längerer Abwesenheit den Netzstecker aus der Wandsteckdose.

Uberlastete Netzsteckdosen und Verlangerungskabel stellen eine Gefahrenquelle dar. Dies gilt auch für durchgescheuerte Netzkabel und beschädigte Stecker. Daraus kann die Gefahr eines elektrischen Schlags oder Brands resultieren. Wenden Sie sich an Ihren Servicetechniker, um das entsprechende Teil zu ersetzen.

### Display nicht öffnen:

- Im Inneren des Displays befinden sich keine Teile, die vom Benutzer gewartet werden können.
- Dort befinden sich Komponenten, die gefährlich hohe Spannungen führen, auch wenn das Gerät ausgeschaltet ist.
- Wenden Sie sich an Ihren Händler, wenn das Display nicht ordnungsgemäß funktioniert.

### Zur Vermeidung von Verletzungen:

Zur Vermeidung von Feuer oder Gefahren:

# Wichtige Sicherheitshinweise

# Installation

Stellen Sie keine Gegenstände auf das Netzkabel bzw. fahren Sie keine Gegenstände darüber, und stellen Sie das Display nicht an einem Ort auf, an dem das Netzkabel beschädigt werden kann.

Verwenden Sie das Display nicht in der Nahe von Wasser, wie etwa einer Badewanne, eines Waschbeckens, einer Küchenspüle, eines Waschbehälters, auf nassem Boden oder in der Nahe eines Schwimmbeckens.

Das Gehäuse von Displays ist mit Belüftungsöffnungen versehen, damit die während des Betriebs erzeugte Warme entweichen kann. Sind diese Offnungen blockiert, kann die aufgestaute Wärme Fehlfunktionen verursachen, die eine Brandgefahr bedeuten können. Daher NIEMALS:

- $\blacksquare$  die unteren Belüftungsschlitze blockieren, indem das Display auf ein Bett, Sofa, einen Teppich, etc. gestellt wird.
- das Display in einen Schrank o.ä. stellen, wenn keine ausreichende Belüftung vorhanden ist.
- $\blacksquare$  die Offnungen mit Textilien oder sonstigen Gegenständen zudecken.
- das Display in der Nähe oder über einem Radiator oder einer anderen Wärmequelle

Vermeiden Sie das Abwischen bzw. die Beruhrung des Aktivmatrix-LCD mit einem harten Gegenstand, da das Display auf diese Weise zerkratzt, beeinträchtigt oder sogar dauerhaft beschädigt werden kann.

Drücken Sie nicht längere Zeit mit dem Finger auf den LCD-Bildschirm, da hierdurch Nachbilder entstehen, oder zur Beschädigung des Displays führen können.

Punktdefekte können teilweise als rote, grüne oder blaue Punkte auf dem Bildschirm erscheinen. Dies hat jedoch keine Auswirkung auf die Qualitat der Darstellung.

Falls möglich, verwenden Sie die empfohlene Auflösung, um die optimale Bildqualität für das LCD-Display zu erzielen. Wird eine andere als die empfohlene Auflösung ausgewählt, kann daraus eine veränderte Bilddarstellung resultieren. Dies ist jedoch ein typisches Merkmal einer LCD-Anzeige mit fester Auflösung.

aufstellen.

Werfen Sie den Karton und sonstiges Verpackungsmaterial nicht weg. Sie sind die ideale Verpackung für den Transport des Geräts. Verpacken Sie das Gerät wieder in der Originalverpackung, wenn Sie es an einen anderen Ort bringen möchten.

- Die in diesem Produkt verwendete Leuchtstofflampe enthält eine kleine Menge an Quecksilber.
- Entsorgen Sie das Produkt nicht zusammen mit dem Rest Ihres normalen Hausmülls. Die Entsorgung dieses Produkts muss entsprechend den geltenden Vorschriften und Gesetzen erfolgen.

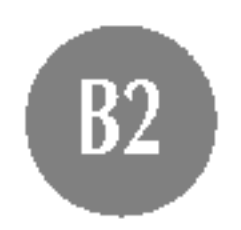

# Reinigung

- $\blacksquare$  Ziehen Sie den Netzstecker des Displays ab, bevor Sie die Bildschirmoberfläche säubern.
- Verwenden Sie dazu ein feuchtes (nicht nasses) weiches Mikrofaser. Spruhen Sie nicht mit einem Reinigungsspray direkt auf den Bildschirm, da das Spray teilweise in die Gehäuseöffnungen gelangen und Stromschläge verursachen kann.

# Verpackung

# Sichere Entsorgung

# Verwenden des Computers

### 5. When successfully arranged, fit the back cap in along the groove.

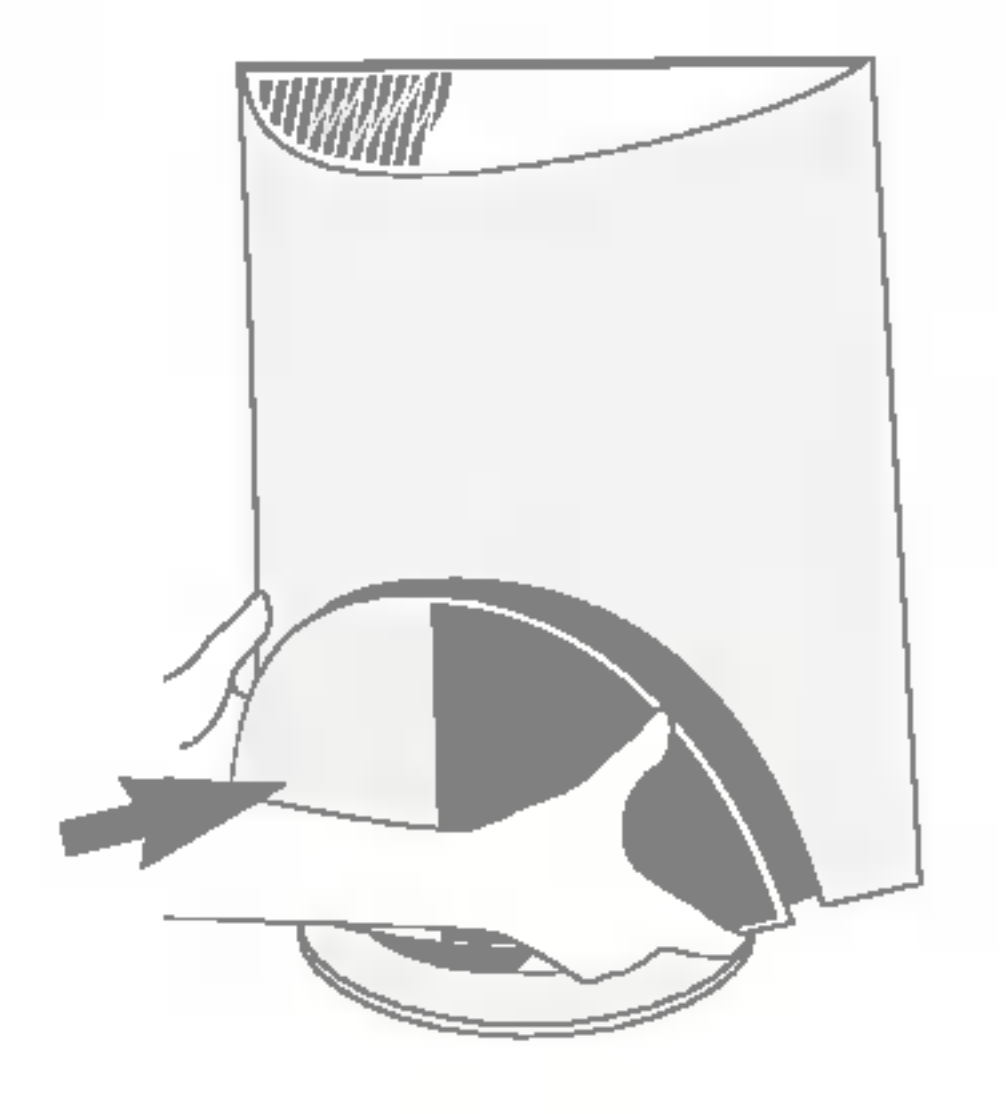

- 3. Schließen Sie das Kabel für das Eingangssignal und das Stromkabel an.
- 4. Führen Sie das Kabel für das Eingangssignal und das Stromkabel durch

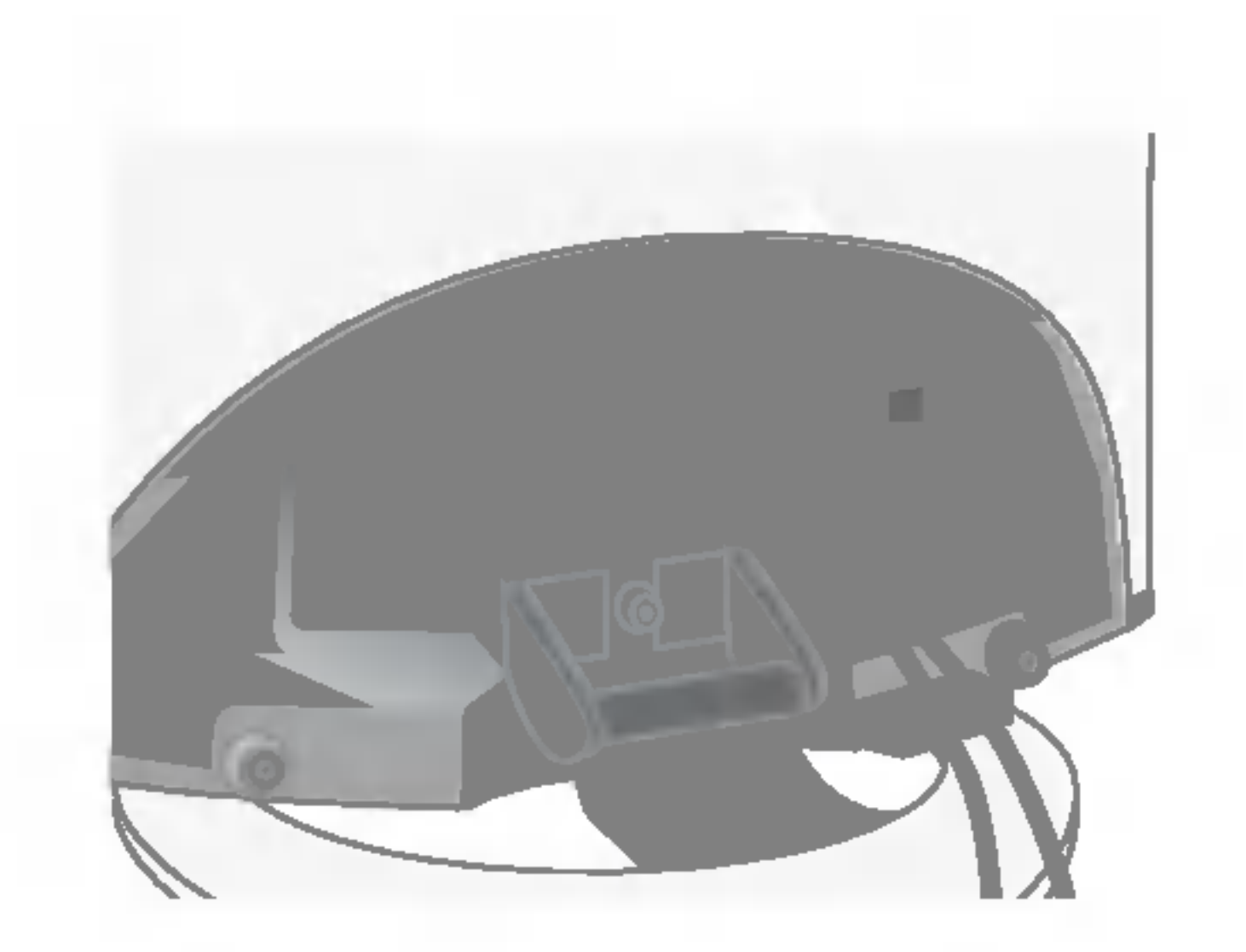

die Halterung (siehe Abbildung).

2. Halten Sie die Entriegelungstaste im Ständer gedrückt und ziehen Sie den Ständer fest mit beiden Handen heraus.

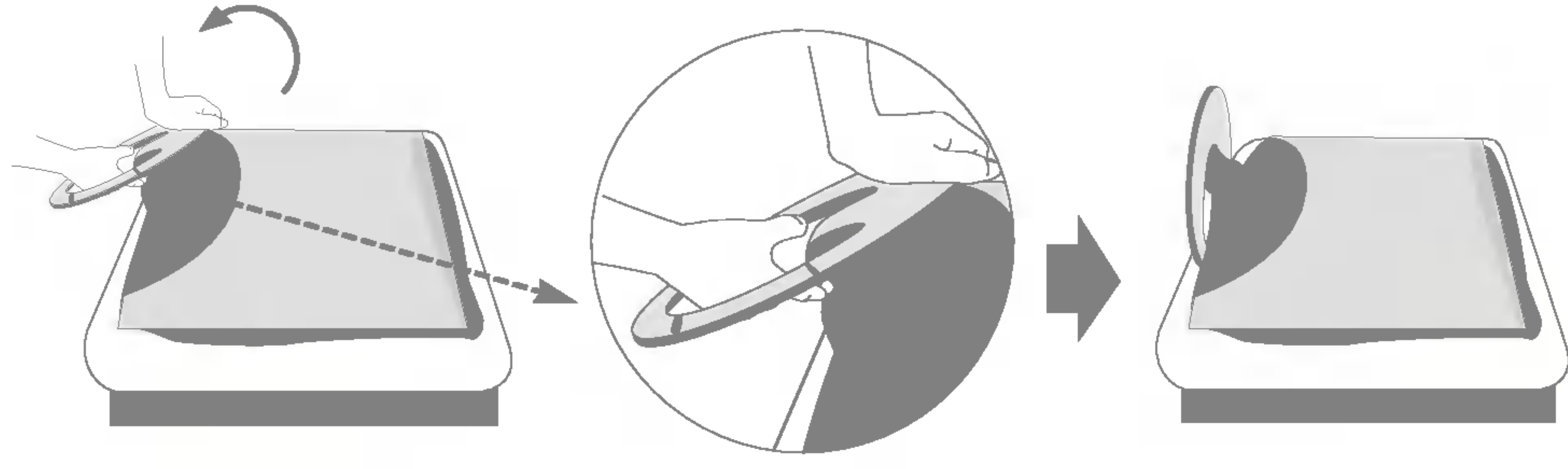

Der Ständer lässt sich nicht bewegen, wenn Sie die Entriegelungstaste nicht drücken.

Bevor Sie das Display in Betrieb nehmen, achten Sie darauf, dass die Stromversorgung zum Gerat, zum Computersystem und zu anderen angeschlossenen Geraten unterbrochen ist.

1. Legen Sie den Monitor mit der Vorderseite nach unten auf ein Kissen oder ein weiches Tuch.

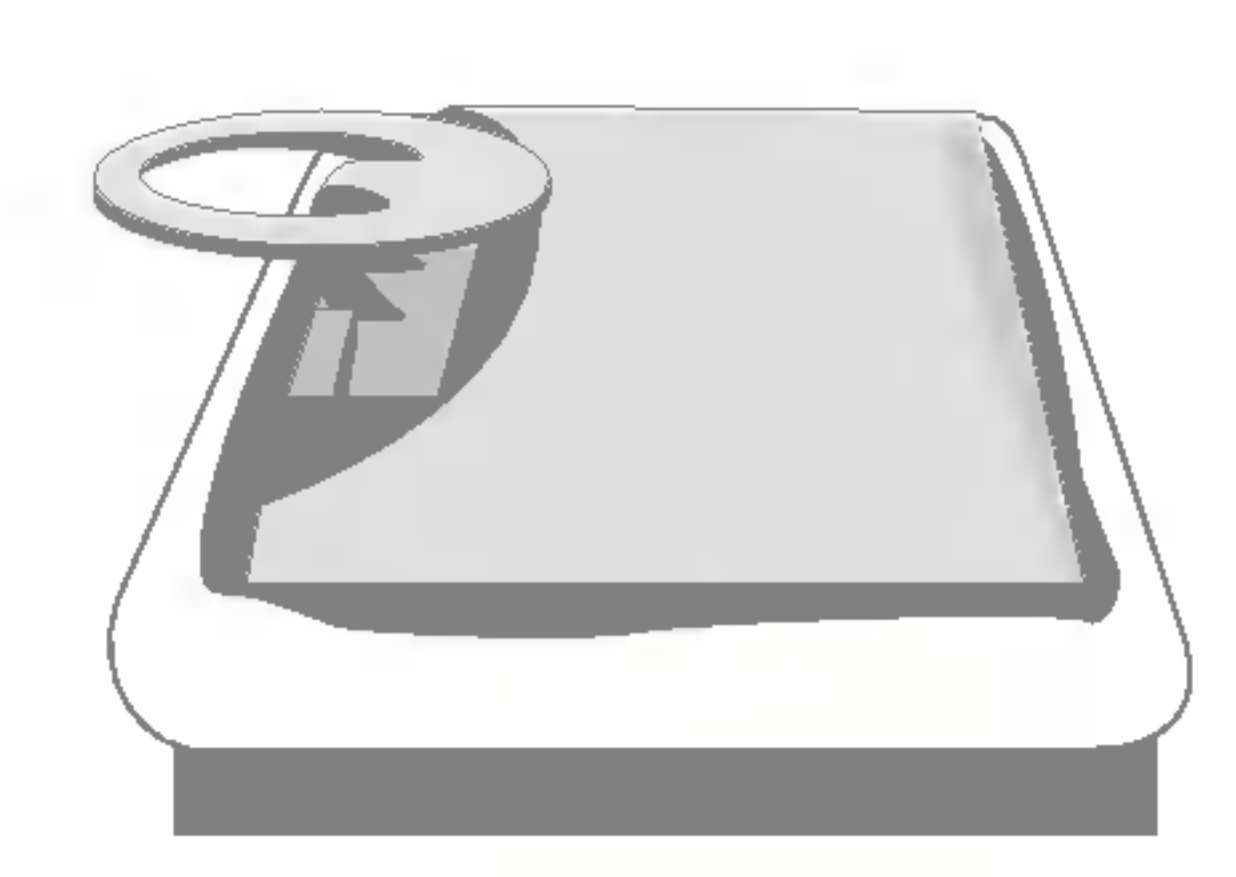

Density (3 Reihen) D-Sub VGA-Stecker am gelieferten Kabel an eine 15-polige Buchse mit 2 Reihen anschließen zu können.

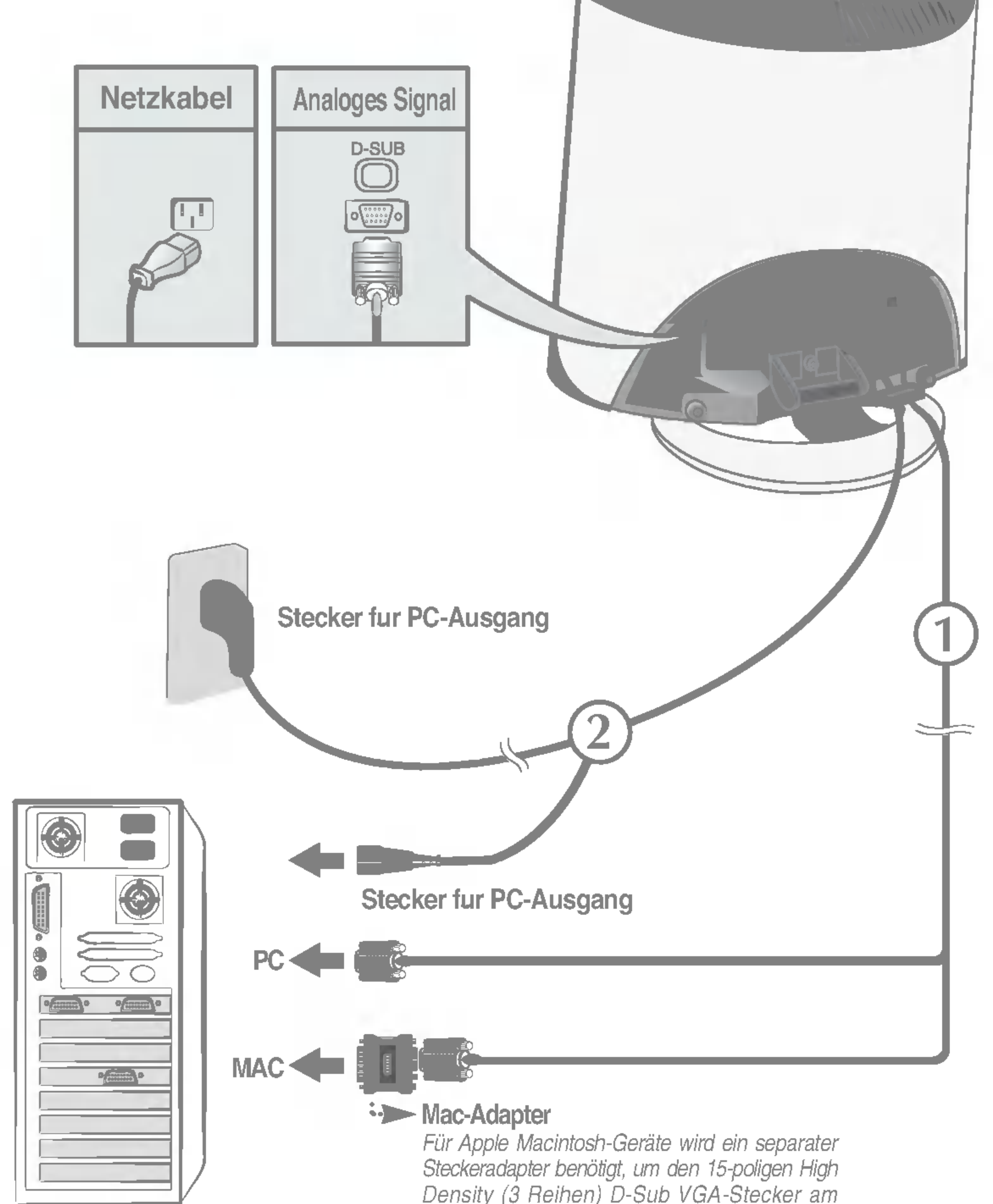

# Verwenden des Computers

1. Schließen Sie das Signalkabel an. Ziehen Sie die Rändelschrauben nach dem Anbringen fest, um die Verbindung zu sichern.  $\odot$ 

2. Schließen Sie das Netzkabel an eine geeignete und leicht zugängliche Netzsteckdose in der Nähe des Displays an. 2

3. Drücken Sie die Taste **U** auf der Vorderseite, um den Monitor einzuschalten. Wenn der Monitor eingeschaltet wird, wird die 'automatische Bildeinstellung' ausgeführt. (Nur Analog-Modus)

Was ist die Funktion "Automatische Bildeinstellung"? : Mit dieser Funktion erhalt der Benutzer optimale Anzeigeeinstellungen. Wenn der Benutzer den Monitor zum ersten Mal anschließt, optimiert diese Funktion automatisch die Einstellungen der Anzeige fur einzelne Eingangssignale. Wenn Sie den Monitor einstellen mochten, wahrend er verwendet wird, oder diese Funktion erneut manuell ausfuhren mochten, drucken Sie die Taste "SET/AUTO" auf dem Bedienfeld des Monitors. Sie konnen alternativ auch die Option "Zurucksetzen" im OSD-Einstellungsmenu verwenden. Beachten Sie jedoch, dass diese Option samtliche Menuelemente mit Ausnahme von "Sprache" zurucksetzt.

**.** Drücken Sie die Taste **U** auf der Bedienkonsole an der Vorderseite für einige Sekunden, um das Gerat einzuschalten.

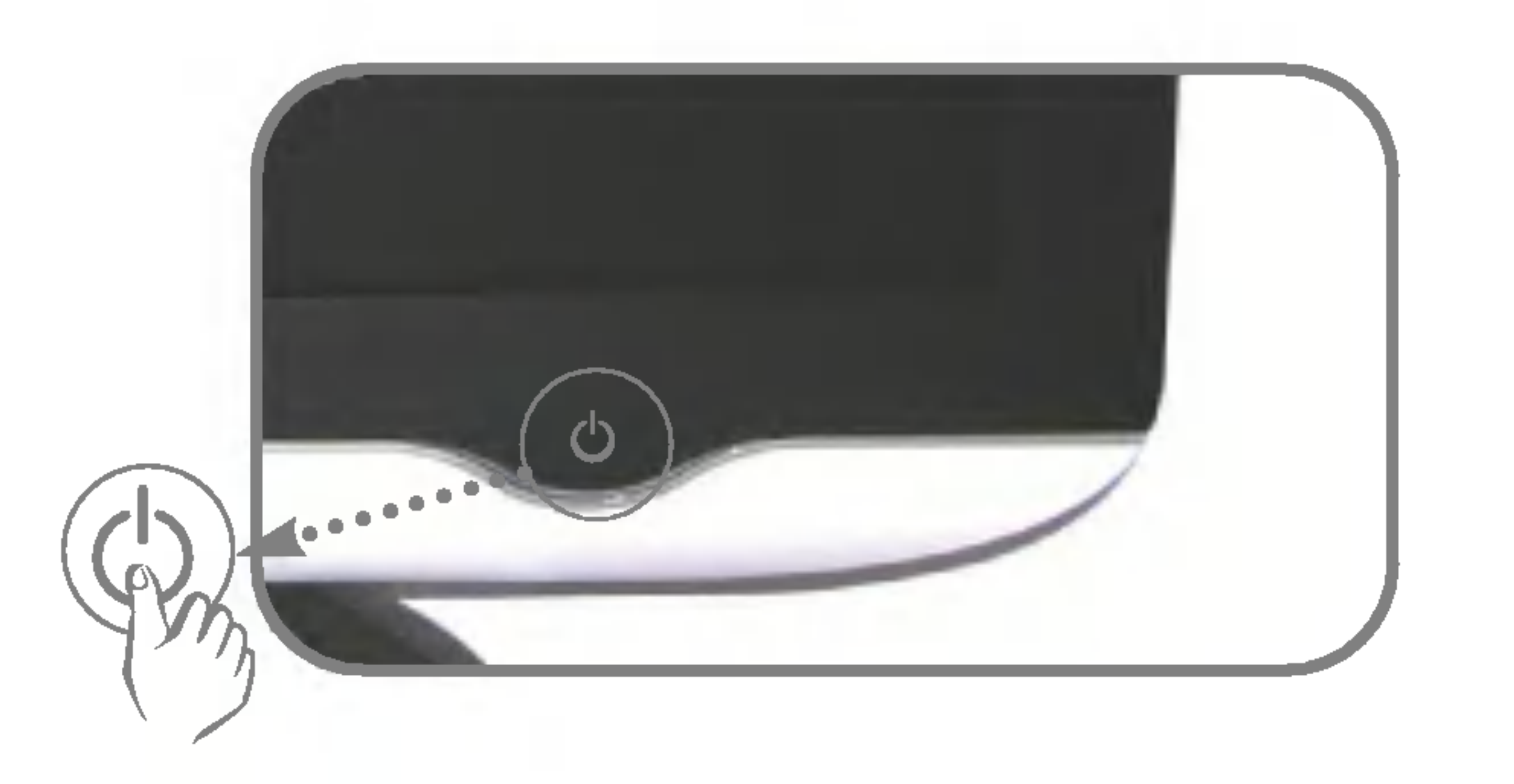

### **HINWEIS**

### Bedienelemente

## Bedienelemente.

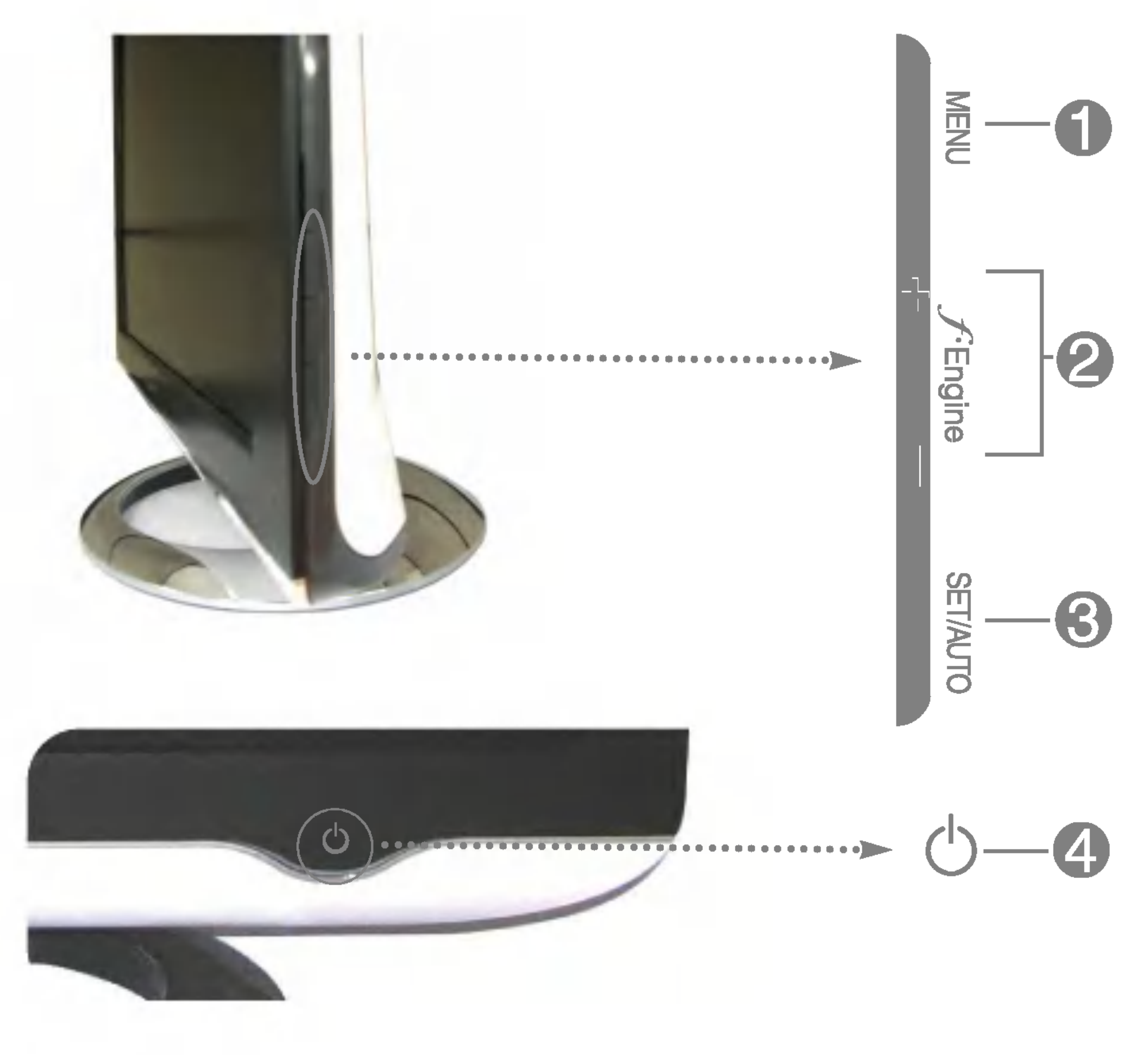

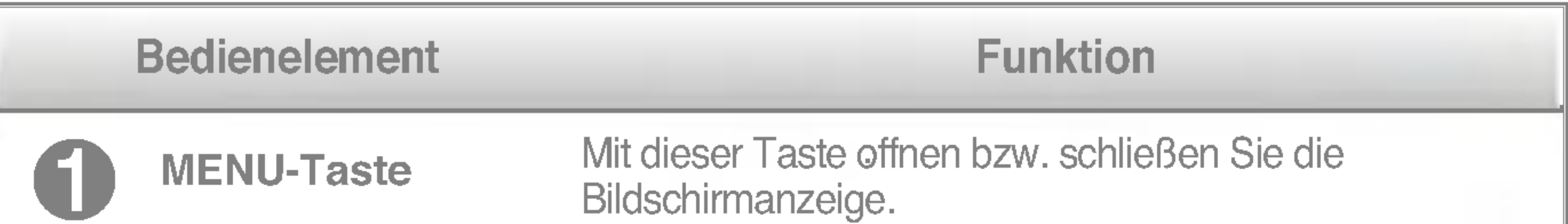

### OSD GESPERRT/ENTRIEGELT

Mit dieser Funktion konnen Sie die aktuellen Steuereinstellungen sperren, damit sie nicht versehentlich geandert werden konnen.

Halten Sie die Taste MENU <sup>5</sup> Sekunden lang gedruckt. Daraufhin wird die Meldung "OSD GESPERRT" angezeigt. Sie konnen die OSD-Steuerung jederzeit entriegeln, indem Sie <sup>5</sup> Sekunden lang die Taste MENU drucken. Daraufhin wird die Meldung "OSD ENTRIEGELT" angezeigt.

Diese Anzeige leuchtet blau, wenn das Display im Normalzustand arbeitet (Ein-Modus). Wenn der Bildschirm im Ruhemodus (Energiesparmodus) ist, wechselt die Farbe dieser Anzeige auf gelb.

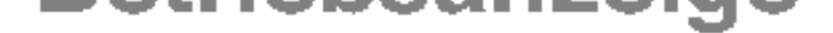

Mit dieser Taste schalten Sie das Display ein bzw. aus. Ein-/Aus-Schalter

**Betriebsanzeige** 

Mit dieser Taste nehmen Sie eine Auswahl in der Bildschirmanzeige vor.

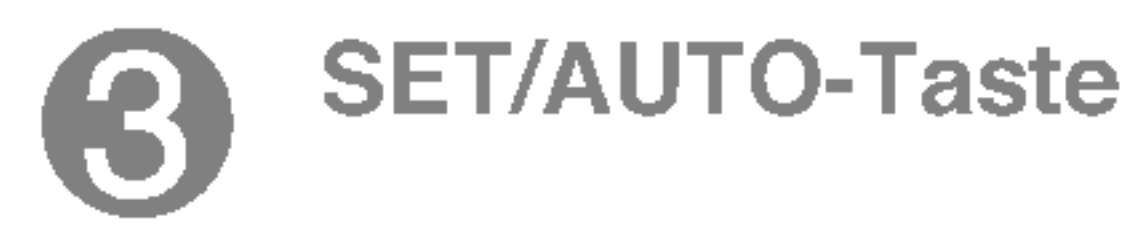

### AUTOMATISCHE BILDANPASSUNG

Wenn Sie die Bildschirmeinstellungen andern mochten, drucken Sie stets die Taste SET/AUTO, bevor Sie in die Bildschirmanzeige (OSD) gehen. Damit wird das angezeigte Bild fur die momentan gewahlte Bildschirm-auflosung (Anzeigemodus) automatisch ideal eingestellt.

Der optimale Anzeigemodus ist

17-Zoll-Monitor: 1280 x 1024 19-Zoll-Monitor: 1280 x 1024

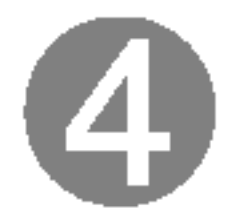

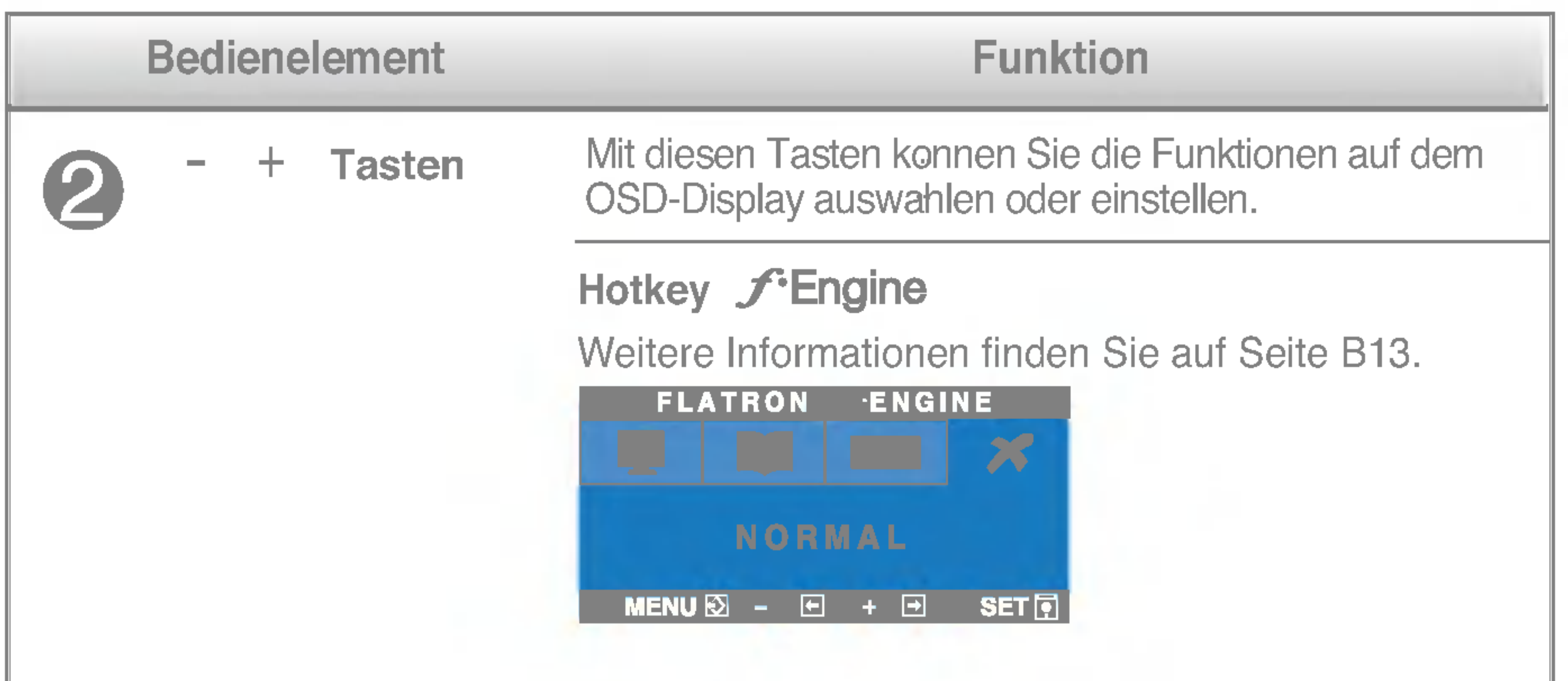

# Bildschirmeinstellung

Die Bildgröße, -position und Funktionsparameter des Displays lassen sich mit Hilfe der gesteuerten Bildschirmanzeige (OSD) schnell und einfach einstellen. Nachstehend finden Sie ein kurzes Beispiel, um Sie mit der Verwendung der Bedienelemente vertraut zu machen. Im Folgenden erhalten Sie eine Ubersicht uber die moglichen Einstellungen und Auswahlmoglichkeiten mit Hilfe der Bildschirmanzeige (OSD).

### **HINWEIS**

Wenn Sie Einstellungen über die Bildschirmanzeige (OSD) ändern möchten, gehen Sie wie folgt vor:

# $MENU \longrightarrow -+ \longrightarrow SET/AUTO \longrightarrow -+ \longrightarrow MENU$

- Drücken Sie die Taste MENU. Das OSD-Hauptmenü wird angezeigt.
- Um auf eine Steuerung zuzugreifen, verwenden Sie die Tasten bzw. +. Wenn das gewunschte Symbol markiert ist, drucken Sie die Taste SET/AUTO. - bzw. +
- 
- Mit den **Tasten -** / + kann das Bild auf die gewünschter Ebene eingestellt werden. Mit der Taste SET/AUTO können Sie weitere Untermenüeinträge auswählen.
- Drücken Sie die **Taste MENU** einmal, um zum Hauptmenü zurückzukehren und eine andere Funktion auszuwahlen. Drucken Sie die Taste MENU zweimal, um das OSD zu verlassen.

■ Lassen Sie das Display zunächst mindestens 30 Minuten lang eingeschaltet, bevor Sie irgendwelche Bildeinstellungen vornehmen.

# Auswahlen und Einstellen von Funktionen der Bildschirmanzeige (OSD)

Die folgende Tabelle zeigt alle Funktionen, Einstellungen und Menüs der Bildschirmanzeige.

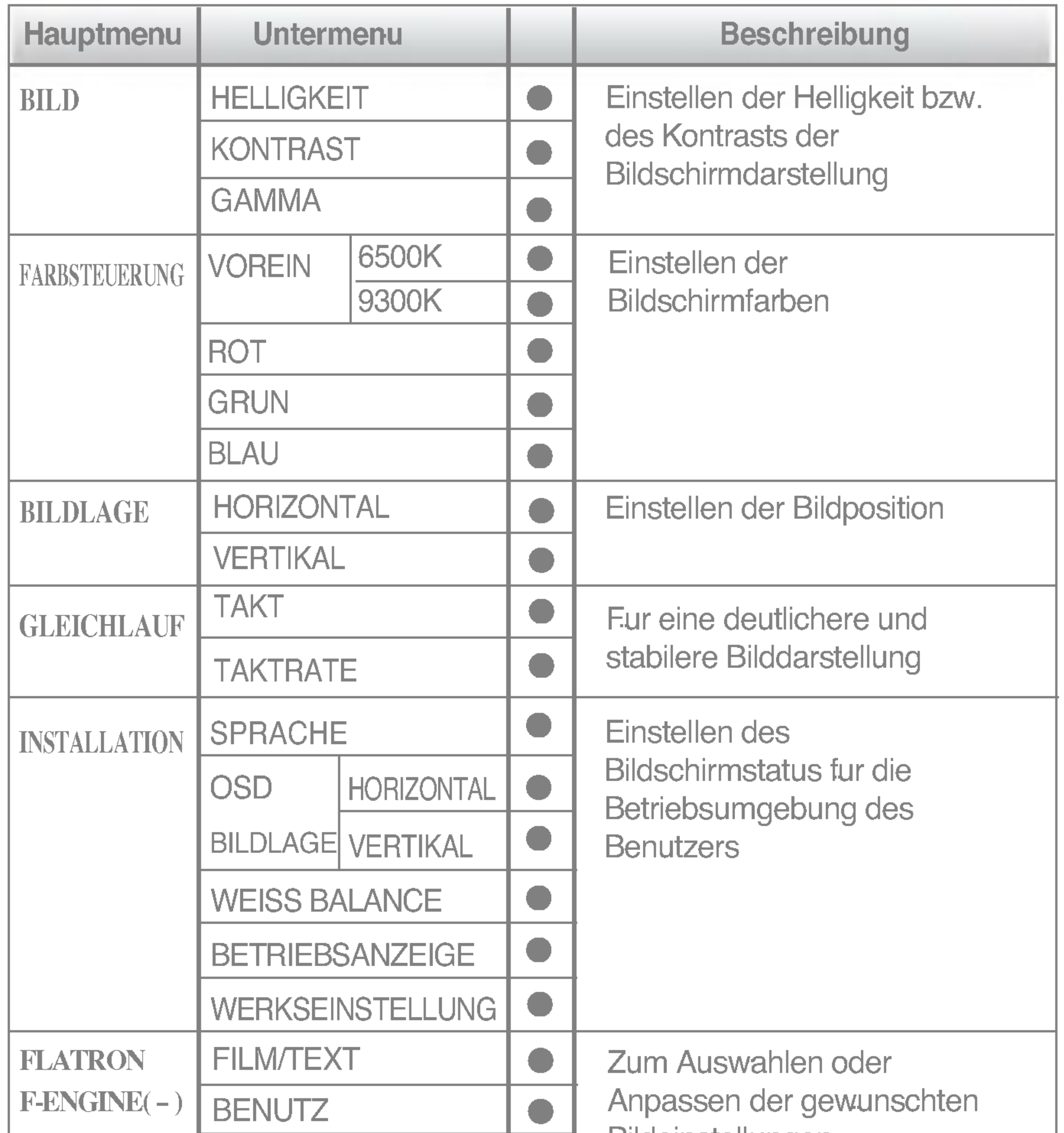

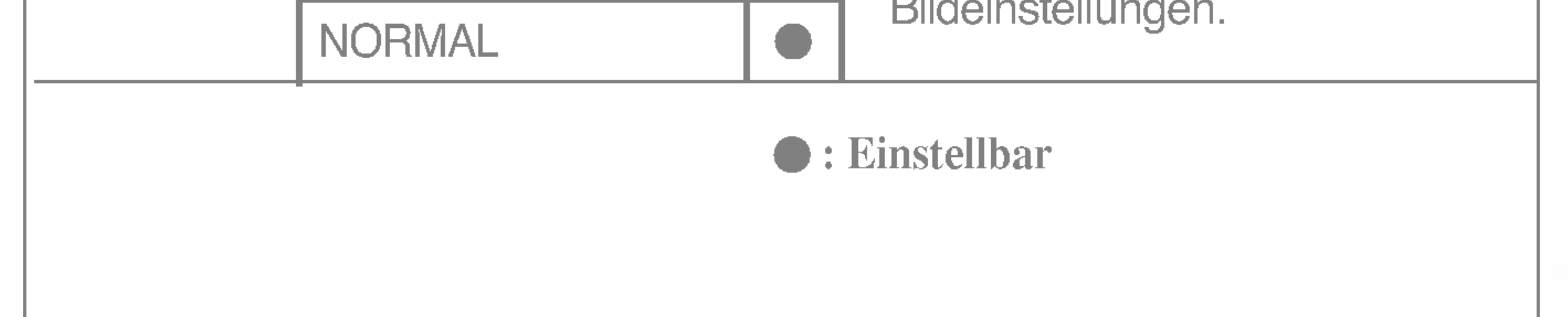

### **HINWEIS**

■ Der Reihenfolge der Symbole kann je nach Modell unterschiedlich sein (B9~B13).

Sie wissen nun, wie Sie eine Funktion innerhalb des OSD-Systems auswahlen und einstellen. Nachstehend finden Sie die Symbole sowie deren Namen und Beschreibungen für alle Funktionen im Menü.

Drücken Sie die Taste MENU. Daraufhin erscheint das Hauptmenü der OSD-Steuerung.

■ Lassen Sie das Display zunächst mindestens 30 Minuten lang eingeschaltet, bevor Sie irgendwelche Bildeinstellungen vornehmen.

# Auswahlen und Einstellen von Funktionen der Bildschirmanzeige (OSD)

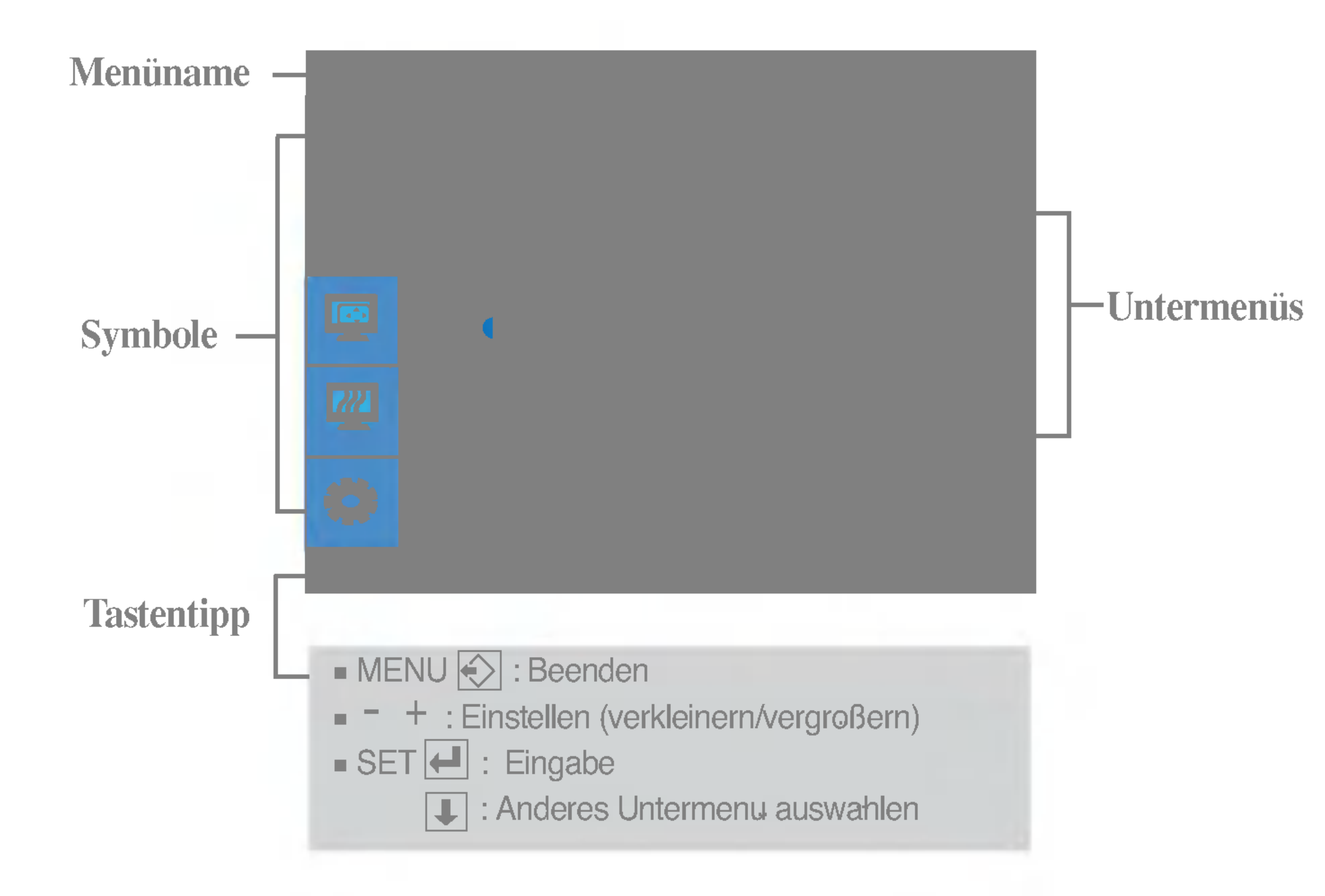

### **HINWEIS**

# Auswahlen und Einstellen von Funktionen der Bildschirmanzeige (OSD)

Hauptmenu Untermenu Beschreibung der Statten untermenung der Statten untermenung der Statten untermenung der S<br>Hauptmenung der Statten unter der Statten unter der Statten unter der Statten unter der Statten unter der Stat<br>

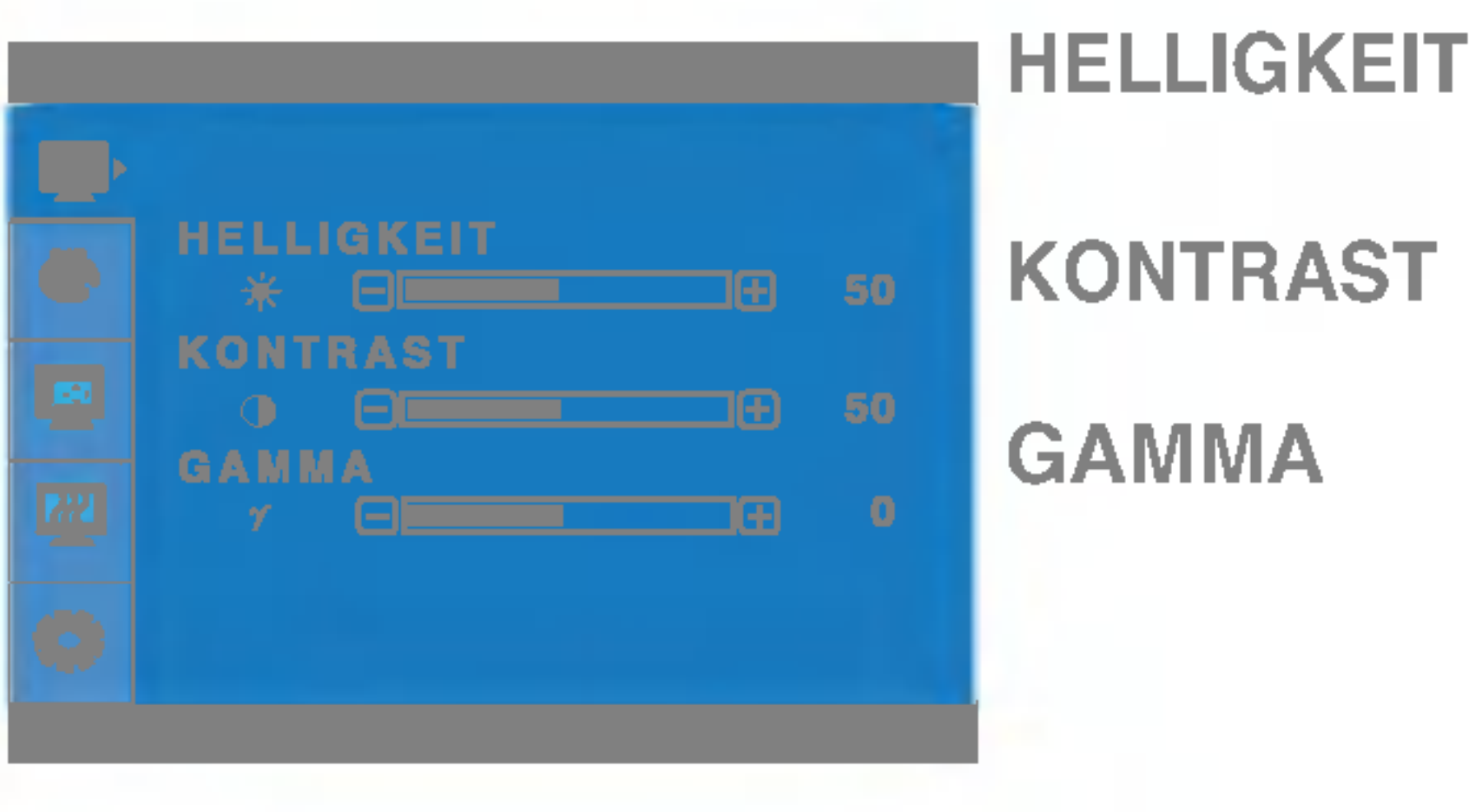

### Einstellen der Helligkeit des Bildschirms.

Einstellen des Bildschirmkontrastes.

Legen Sie den gewunschten Gamma-Wert fest. -50/0/50 Auf dem Monitor zeigen hohe Gamma-Werte weißliche Bilder, niedrige Gamma-Werte dagegen Bilder mit hohem Kontrast.

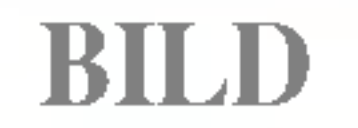

- MENU : Beenden : Verkleinern -
- $+$  : Vergroßern
- **SET**: Anderes Untermenu auswahlen

### FARBSTEUERUNG

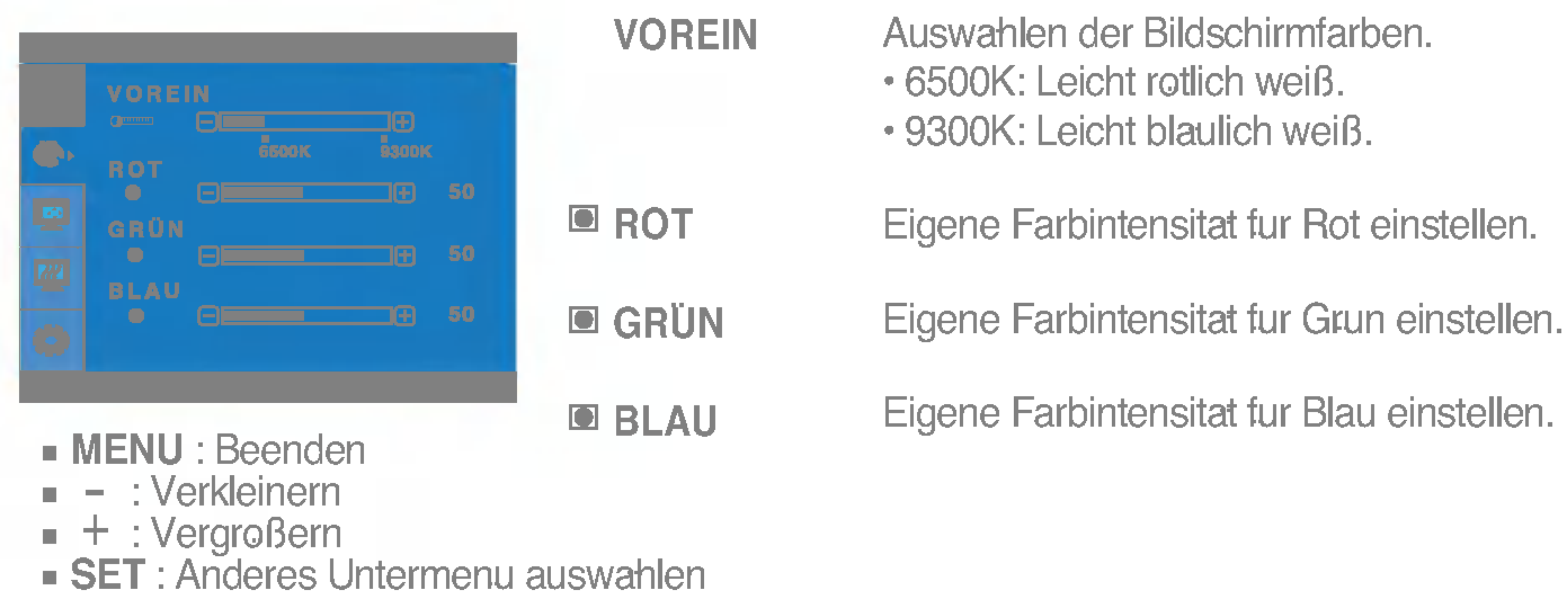

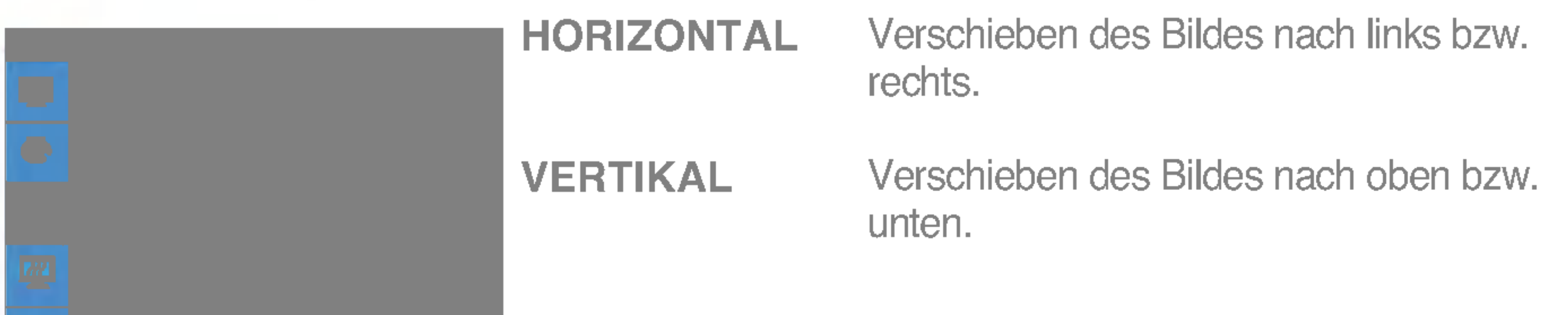

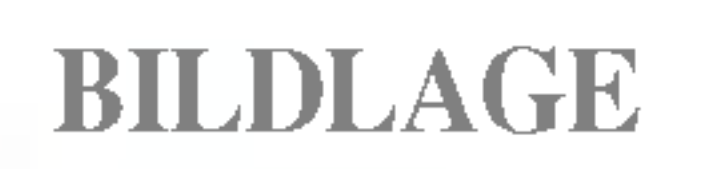

### MENU : Beenden : Verkleinern -

- : Vergroßern +
- SET : Anderes Untermenu auswahlen

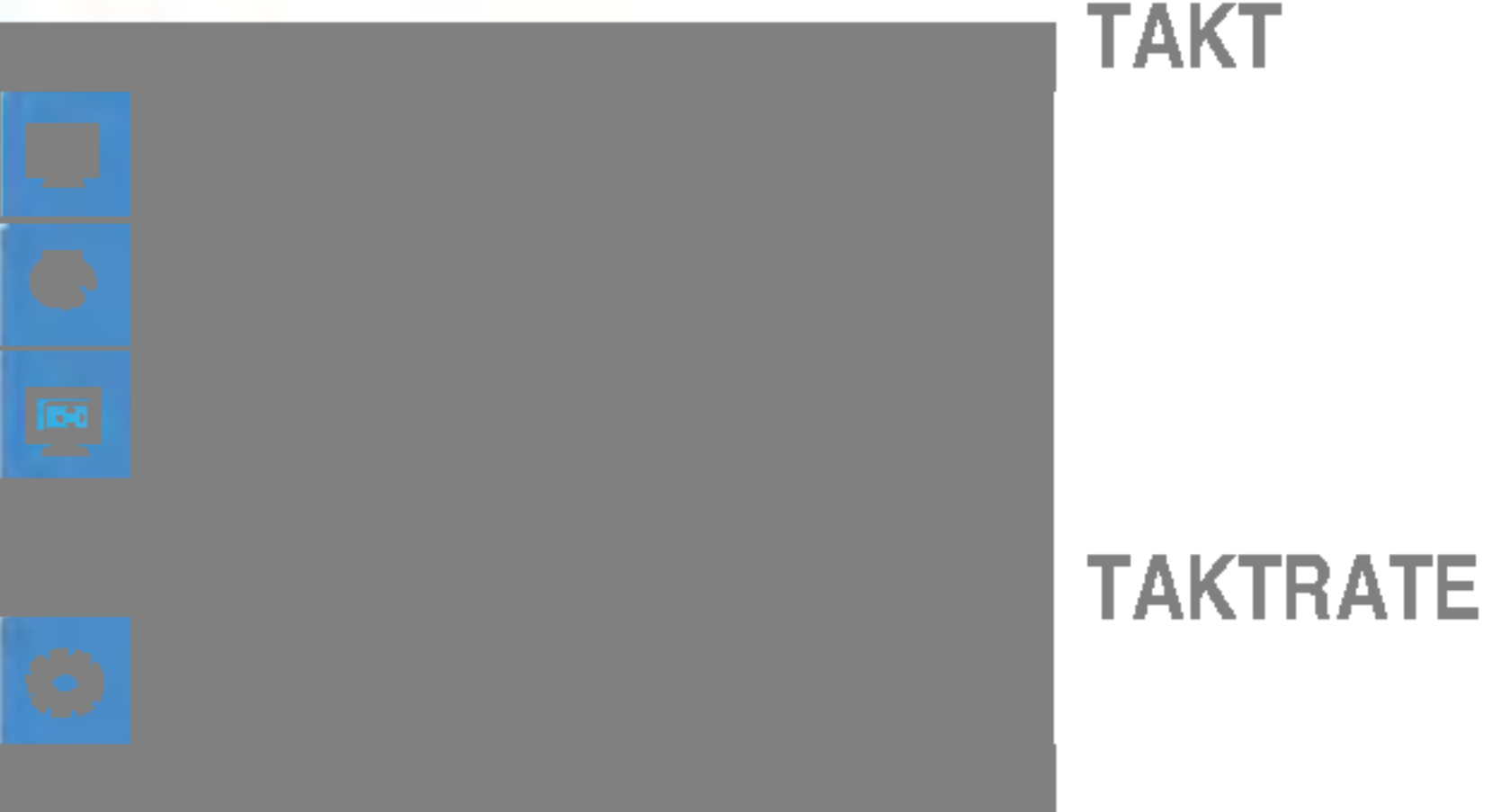

Verringern vertikaler Balken oder Streifen, die im Hintergrund des Bildschirms sichtbar sind. Die horizontale Bildschirmgroße andert sich

- MENU : Beenden
- : Verkleinern -
- : Vergroßern +
- $\blacksquare$  SET : Anderes Untermenu auswahlen

ebenfalls.

Hauptmenu Untermenu Beschreibung der Statten untermenung der Statten und der Antiken untermenung der Statten u<br>Hauptmenung der Statten unter der Statten unter der Statten unter der Statten unter der Statten unter der Stat<br>

### **GLEICHLAUF**

Einstellen der Fokussierung des Bildschirms. Mit dieser Funktion konnen Sie horizontale Storungen eliminieren und eine deutlichere bzw. scharfere Darstellung von Zeichen erzielen.

INSTALLATION

- MENU : Beenden
- : Einstellen -
- : Einstellen +
- SET : Anderes Untermenu. auswahlen

Wahlen Sie hier die Sprache, in der die Funktionen angezeigt werden sollen.

Einstellen der Position des OSD-Fensters auf dem Bildschirm.

SPRACHE

# ELLUNG

Wenn das Ausgangssignal der Videokarte nicht die Spezifikationen erfullt, sind moglicherweise die Farben auf Grund von Videosignalverzerrungen schlechter. Mithilfe dieser Funktion wird der Signalpegel an den Standardausgangspegel der Videokarte angepasst, um ein optimales Bild zu liefern. Aktivieren Sie diese Funktion, wenn auf dem Bildschirm weiße und schwarze Farben zu sehen sind.

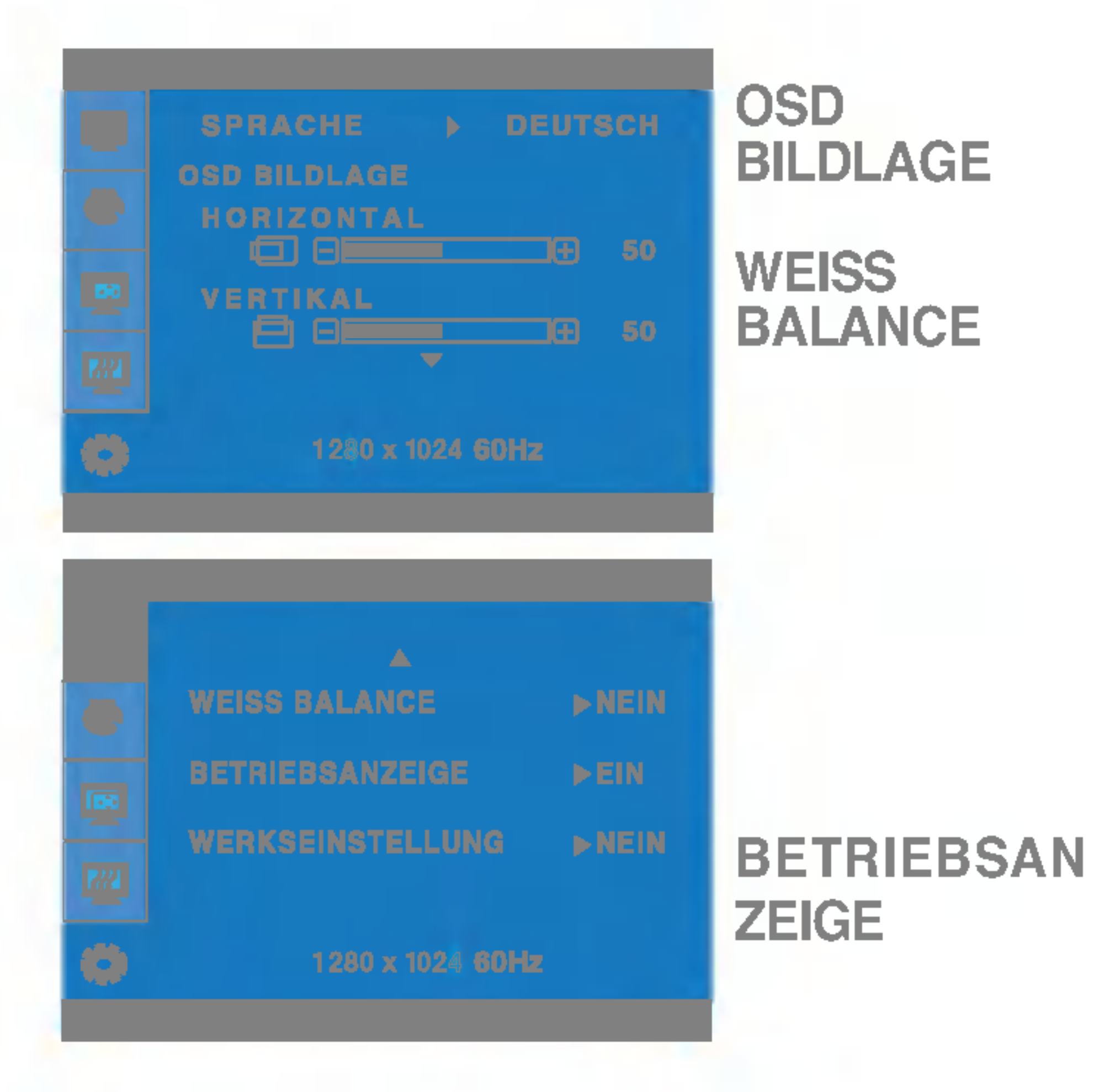

Wenn das Bild dadurch nicht verbessert wird, stellen Sie die Werksvoreinstellungen wieder her. Fuhren Sie dann erforderlichenfalls die Weißabgleichfunktion erneut aus. Diese Funktion ist nur aktiviert, wenn das Eingangssignal analog ist.

Voreinstellungen (mit Ausnahme von "SPRACHE") wiederhergestellt. Drucken Sie die Taste  $\blacktriangleright$ , um einen sofortigen Reset durchzufuhren.

Verwenden Sie diese Funktion, um die Betriebsanzeige auf der Vorderseite des Monitors ein- (ON) bzw. auszuschalten (OFF). Zum Ausschalten gehen Sie auf "OFF" (AUS). Wenn Sie den Monitor einschalten (ON), wird die Betriebsanzeige automatisch eingeschaltet.

WERKSEINST Mit dieser Funktion werden die werkseitigen

# Auswahlen und Einstellen von Funktionen der Bildschirmanzeige (OSD)

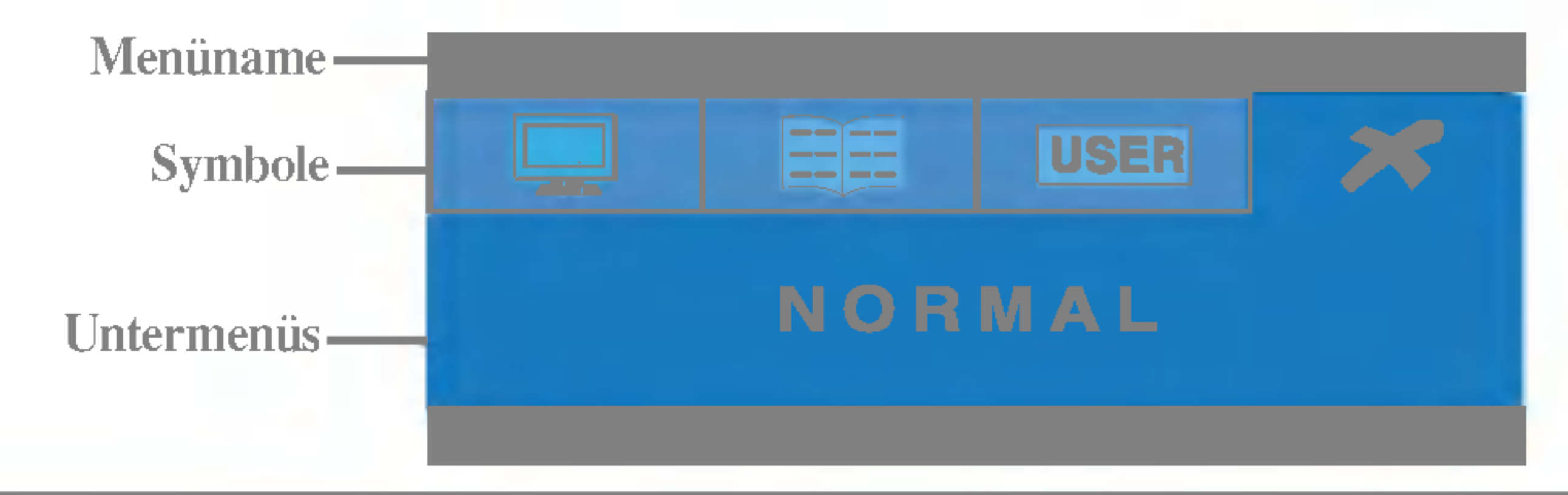

### FLATRON F-ENGINE FLATRON F-ENGINE

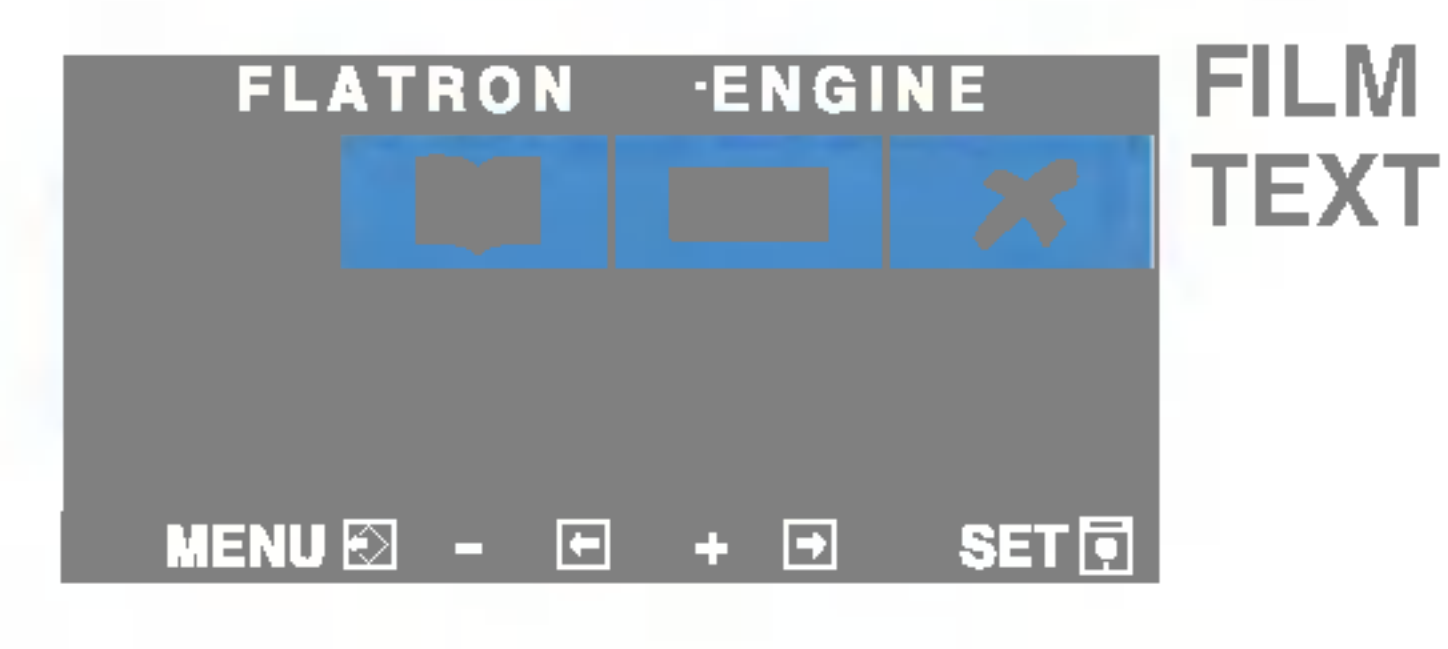

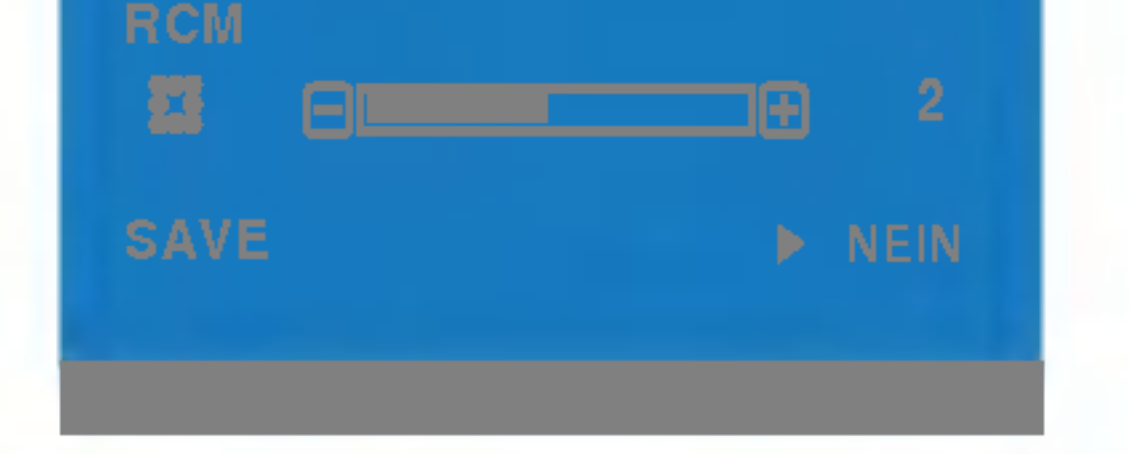

**ACE** 

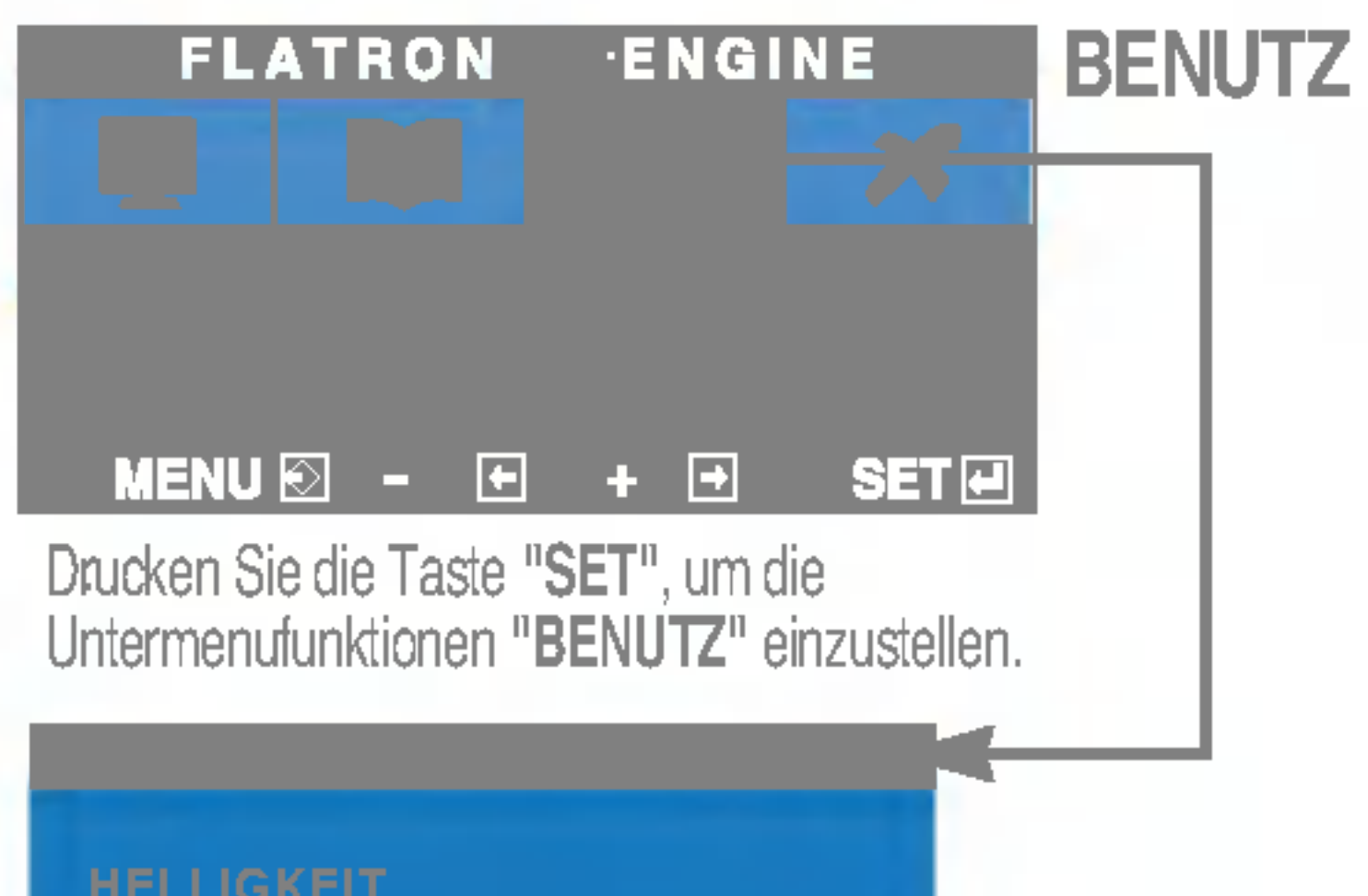

50.

### **Benutzer**

Hauptmenu Untermenu Beschreibung der Statten untermenung der Statten untermenung der Statten untermenung der S<br>Hauptmenung der Statten unter der Statten unter der Statten unter der Statten unter der Statten unter der Stat<br>

■■■ Die OSD-Anzeige wird angezeigt, wenn Sie die Taste *f* Engine (-) auf der Vorderseite des Monitors drucken.

Wenn Sie F-ENGINE ausfuhren, werden zwei Tone wie abgebildet angezeigt. Der Bildschirm mit der angewendeten Einstellung wird links angezeigt, der Bildschirm mit den nicht angewendeten Einstellungen auf der rechten Seite. Drucken Sie die Taste SET, um den justierten Bildschirm zu verwenden.

> Wahlen Sie das Untermen | mit der Taste "SET" aus. Wahlen mit den Tasten "-" den Wert "JA" aus, um die Einstellungen zu speichern.

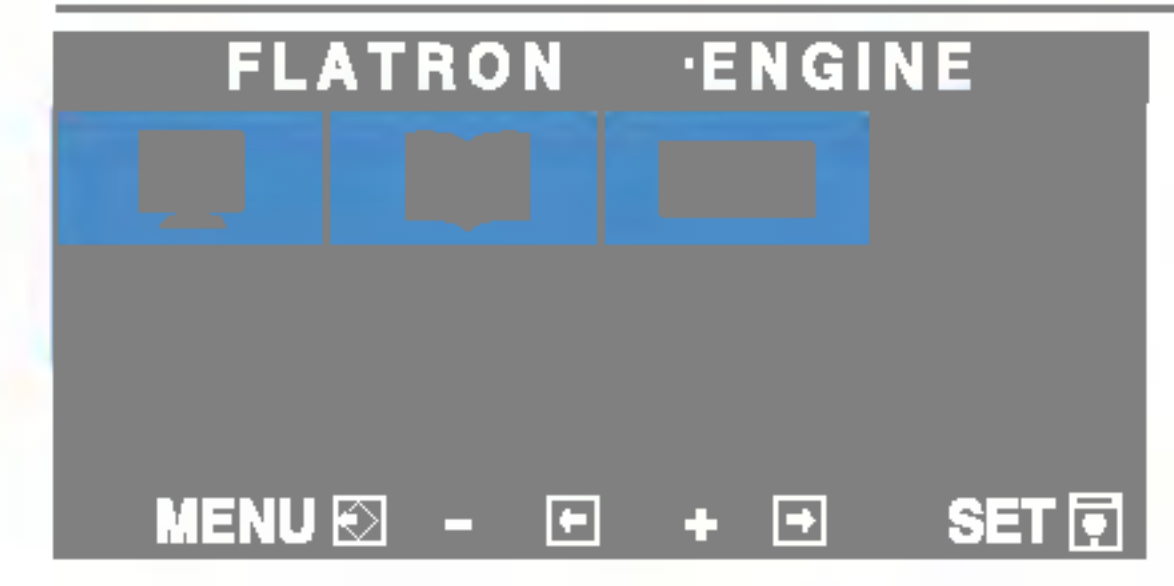

FILM: Fur animierte Bilder in Videos oder Filmen Mit dieser Funktion konnen Sie problemlos das optimale Bild fur die jeweiligen Bedingungen (Raumbeleuchtung, Bildtypen usw.) einstellen.

**TEXT**: Fur Texte (Textverarbeitung usw.)

NORMAL Gilt unter normalen Betriebsbedingungen.

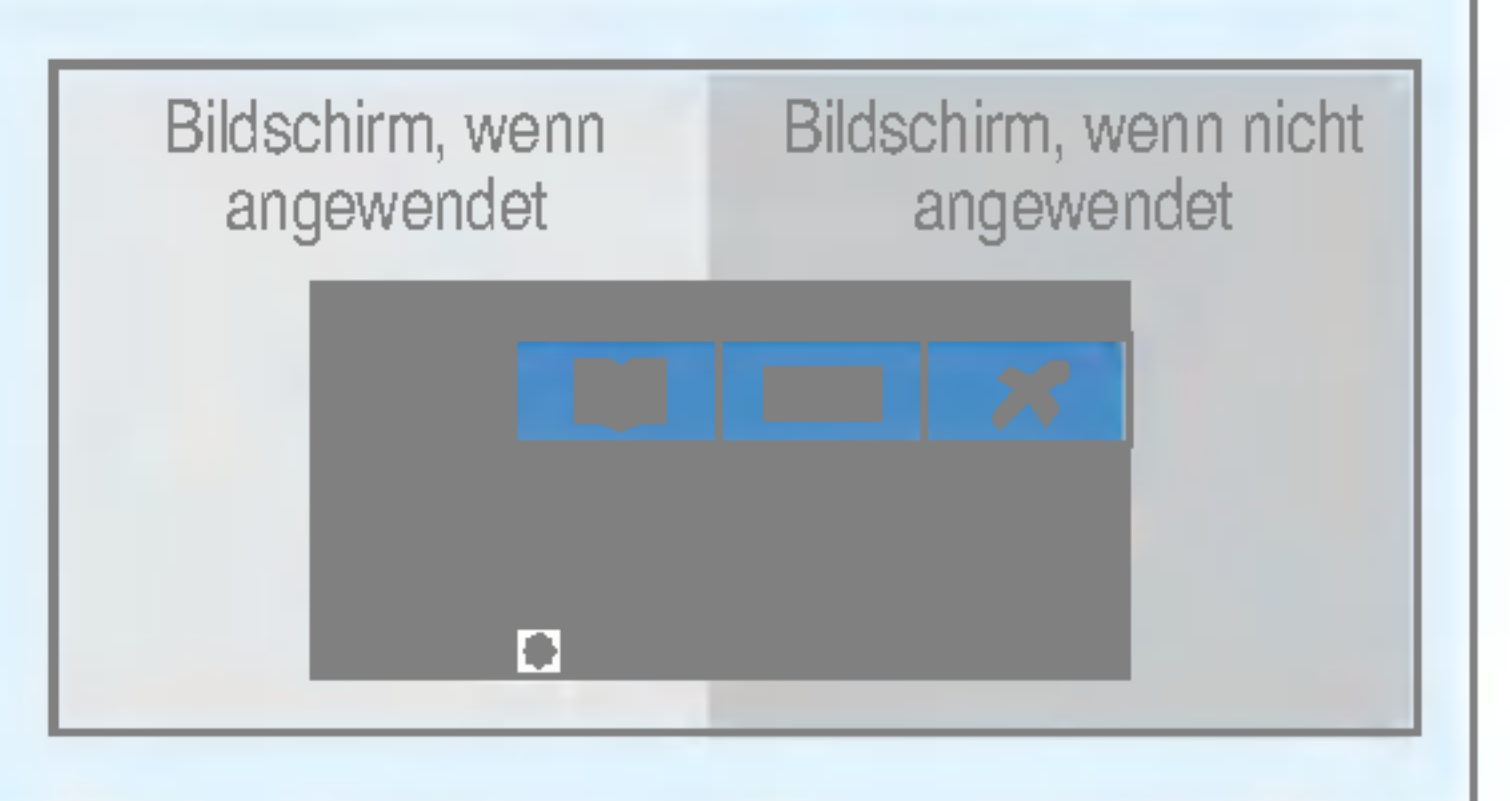

- (Helligkeit): Stellt die Bildschirmhelligkeit ein. a a dhe
- ... **ACE**(Adaptive Clarity Enhancer): Stellt die Klarheit ein.
- ... RCM(Real Color Management) : Legt den Farbmodus fest.

Sie konnen Helligkeit, ACE und RCM manuell einstellen. Sie konnen den eingestellten Wert speichern oder wiederherstellen, auch wenn Sie eine andere Umgebungseinstellung verwenden.

3

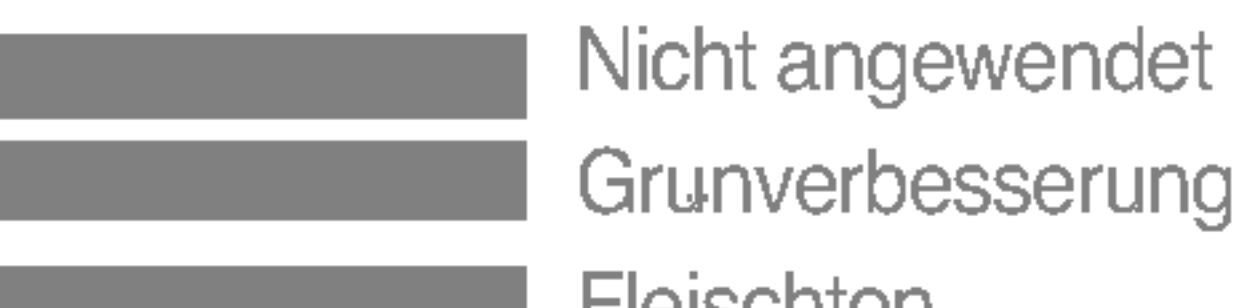

Fleischton

Farbverbesserung

Uberprüfen Sie folgende Punkte, bevor Sie sich an den Kundendienst wenden.

Betriebsanzeige gelb? Wird die Meldung "AUS.SPEZIFIKATIONF" auf dem Bildschirm angezeigt? Wird die Meldung "SIGNALKABEL PRUFEN" auf dem Bildschirm angezeigt?

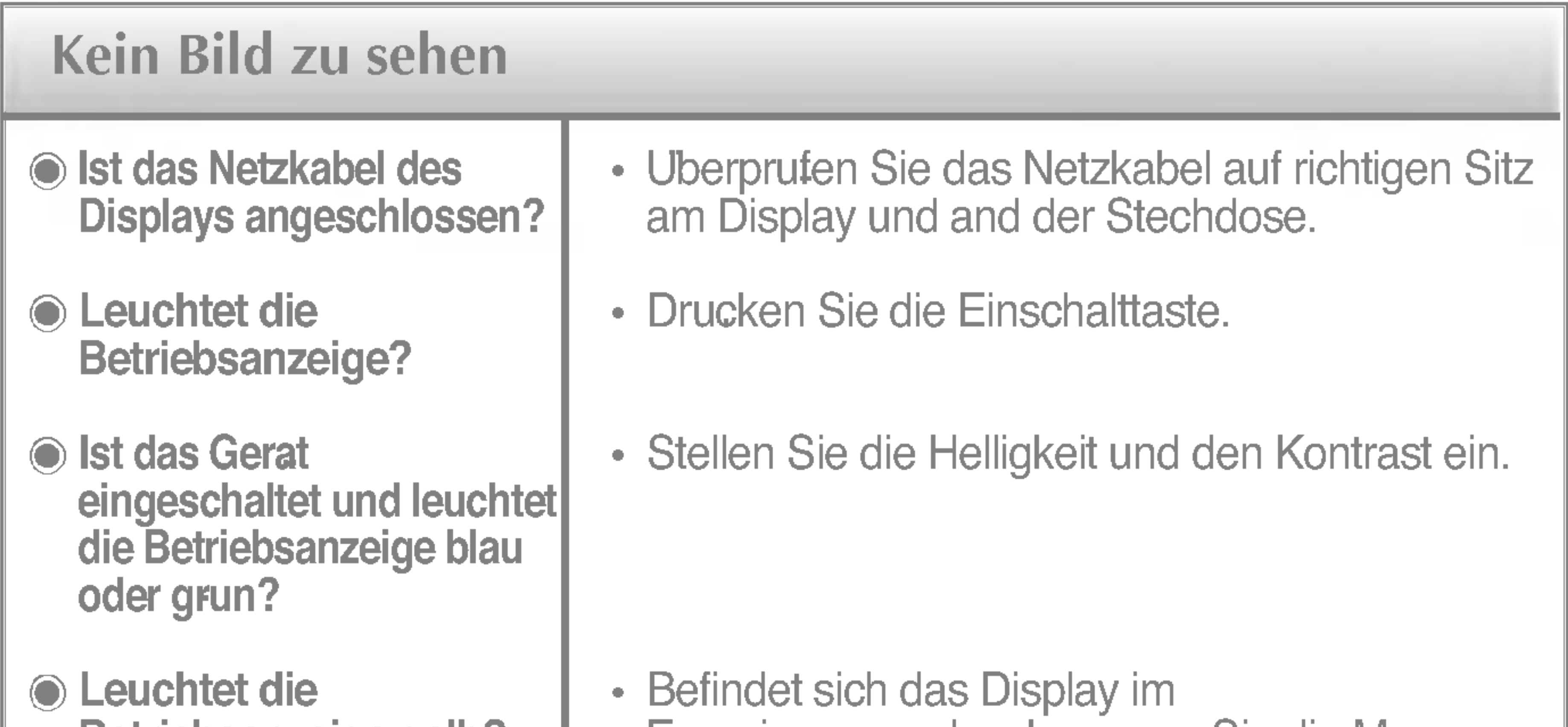

• Diese Meldung wird angezeigt, wenn das Signal vom PC (Grafikkarte) außerhalb des horizontalen oder vertikalen Frequenzbereichs des Displays liegt.

Energiesparmodus, bewegen Sie die Maus oder drucken Sie eine beliebige Taste auf der Tastatur, um die Bildschirmanzeige zu aktivieren.

• Schalten Sie den PC ein.

Sehen Sie im Abschnitt 'Technische Daten' in diesem Handbuch nach und konfigurieren Sie das Display neu.

Diese Meldung wird angezeigt, wenn das Signalkabel zwischen PC und Display nicht (oder nicht ordnungsgemaß) angeschlossen ist. Uberprufen Sie das Signalkabel, und versuchen Sie es erneut.

### Wird die Meldung "OSD GESPERRT" auf dem Bildschirm angezeigt?

Erscheint die Meldung "OSD GESPERRT", wenn Sie die Taste MENU drucken?

Sie konnen die aktuellen Steuerungseinstellungen sichern, damit sie nicht versehentlich geandert werden konnen. Sie konnen die OSD-Steuerung jederzeit entriegeln, indem Sie <sup>5</sup> Sekunden lang die Taste MENU drucken. Daraufhin wird die Meldung "OSD ENTRIEGELT" angezeigt.

Streifen sichtbar.

Horizontale Storungen in einem Bild oder nicht deutlich erkennbare Zeichen.

Die Bildschirmfarbe ist monochrom oder nicht normal.

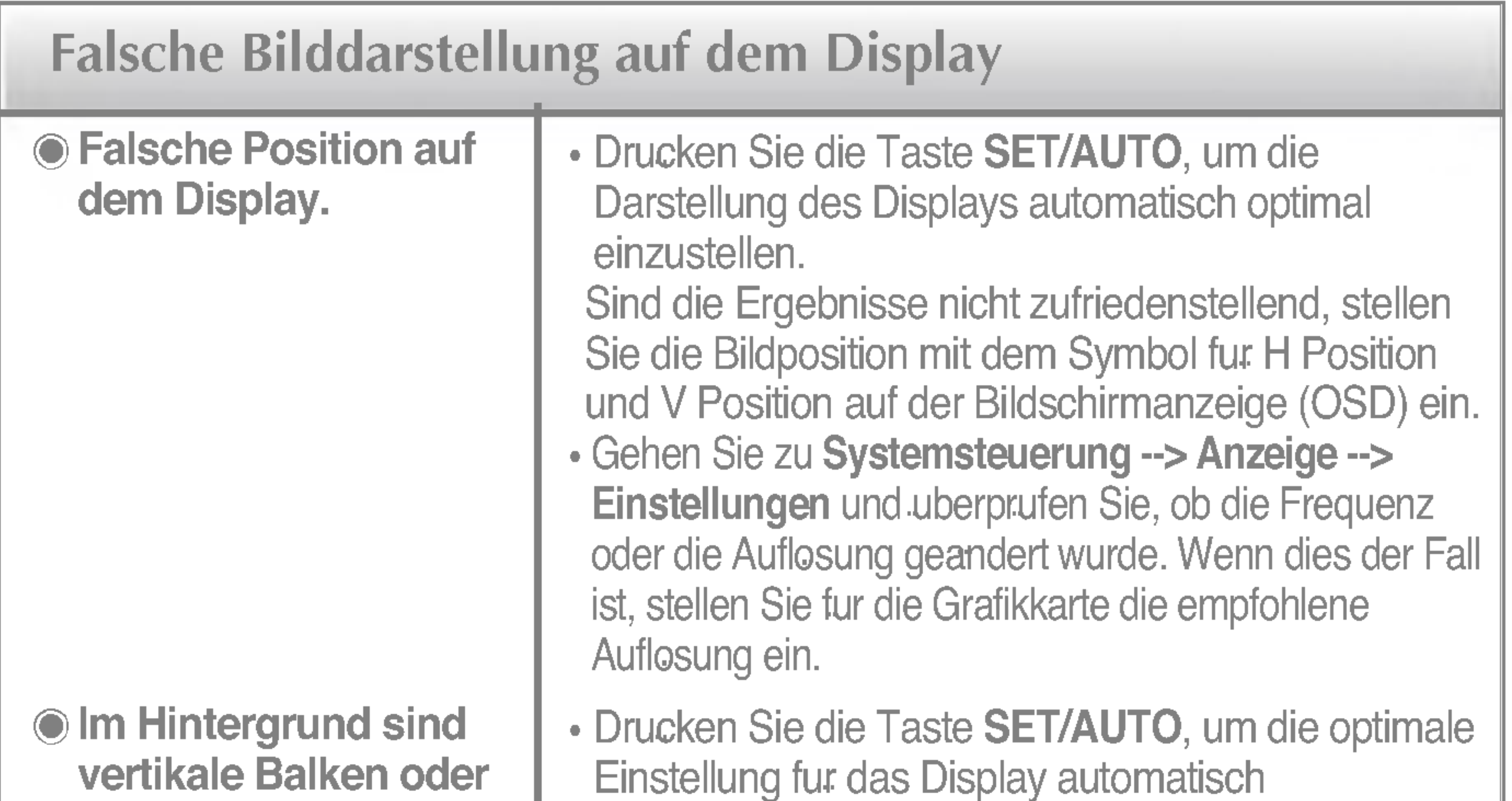

- Drucken Sie die Taste SET/AUTO, um die Darstellung des Displays automatisch optimal einzustellen.
	- Sind die Ergebnisse nicht zufriedenstellend, beseitigen Sie die horizontalen Balken mit Hilfe des Symbols TAKTRATE auf der Bildschirmanzeige (OSD).
- Gehen Sie zu Systemsteuerung --> Anzeige --> Einstellungen und stellen Sie fur die Anzeige die empfohlene Auflosung ein oder nehmen Sie fur die Anzeige die ideale Einstellung vor. Wahlen Sie eine Farbeinstellung hoher als 24 Bits (True Color).
- Uberprufen Sie, ob das Signalkabel richtig angeschlossen ist. Befestigen Sie es ggf. mit einem Schraubendreher.

(True Color).

vorzunehmen. Sind die Ergebnisse nicht zufriedenstellend, beseitigen Sie die vertikalen Balken oder Streifen mit Hilfe des Symbols TAKT auf der Bildschirmanzeige (OSD).

Achten Sie darauf, dass die Grafikkarte

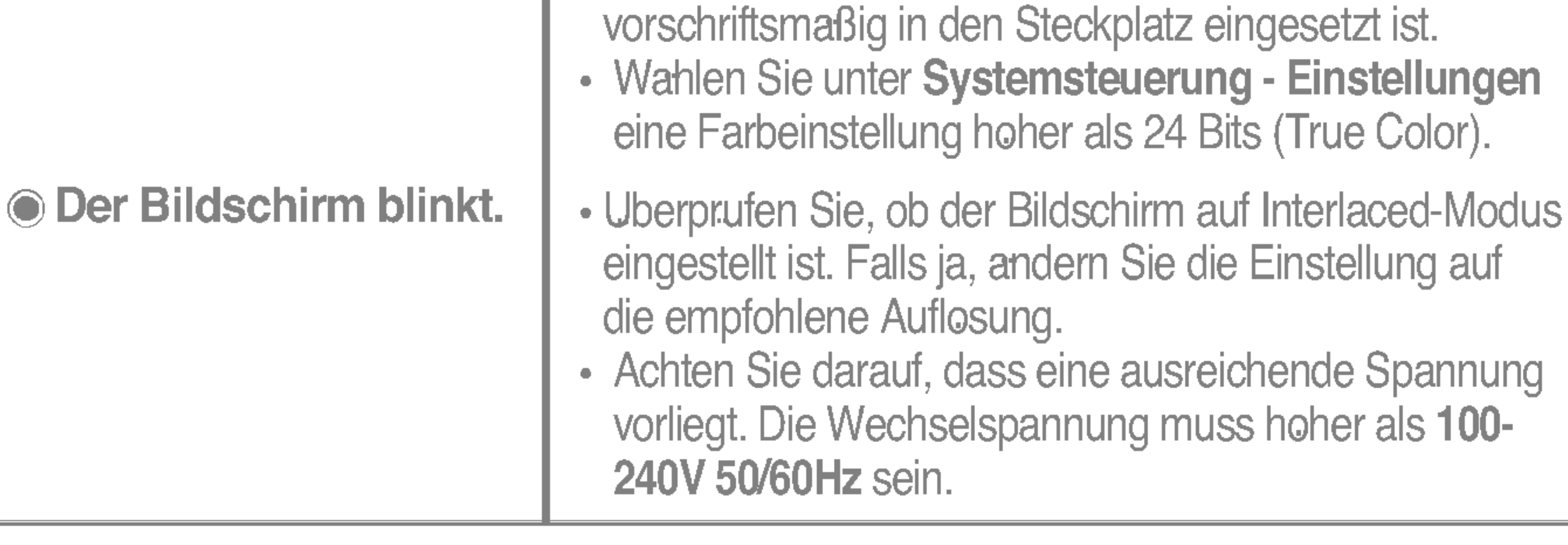

- Haben Sie den Displaytreiber installiert?
- Wird die Meldung "Monitor nicht erkannt, Plug&Play (VESA DDC)- Monitor gefunden" angezeigt?
- Installieren Sie den Displaytreiber von der entsprechenden CD (oder Diskette), die mit dem Display geliefert wurde. Oder laden Sie den Treiber von unserer Website herunter: http://www.lge.com.
- Uberprufen Sie, ob die Grafikkarte die Plug&Play-Funktion unterstutzt.

### Haben Sie den Displaytreiber installiert?

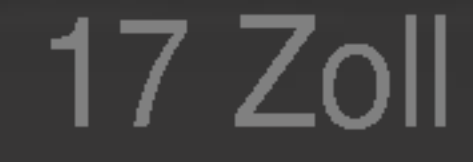

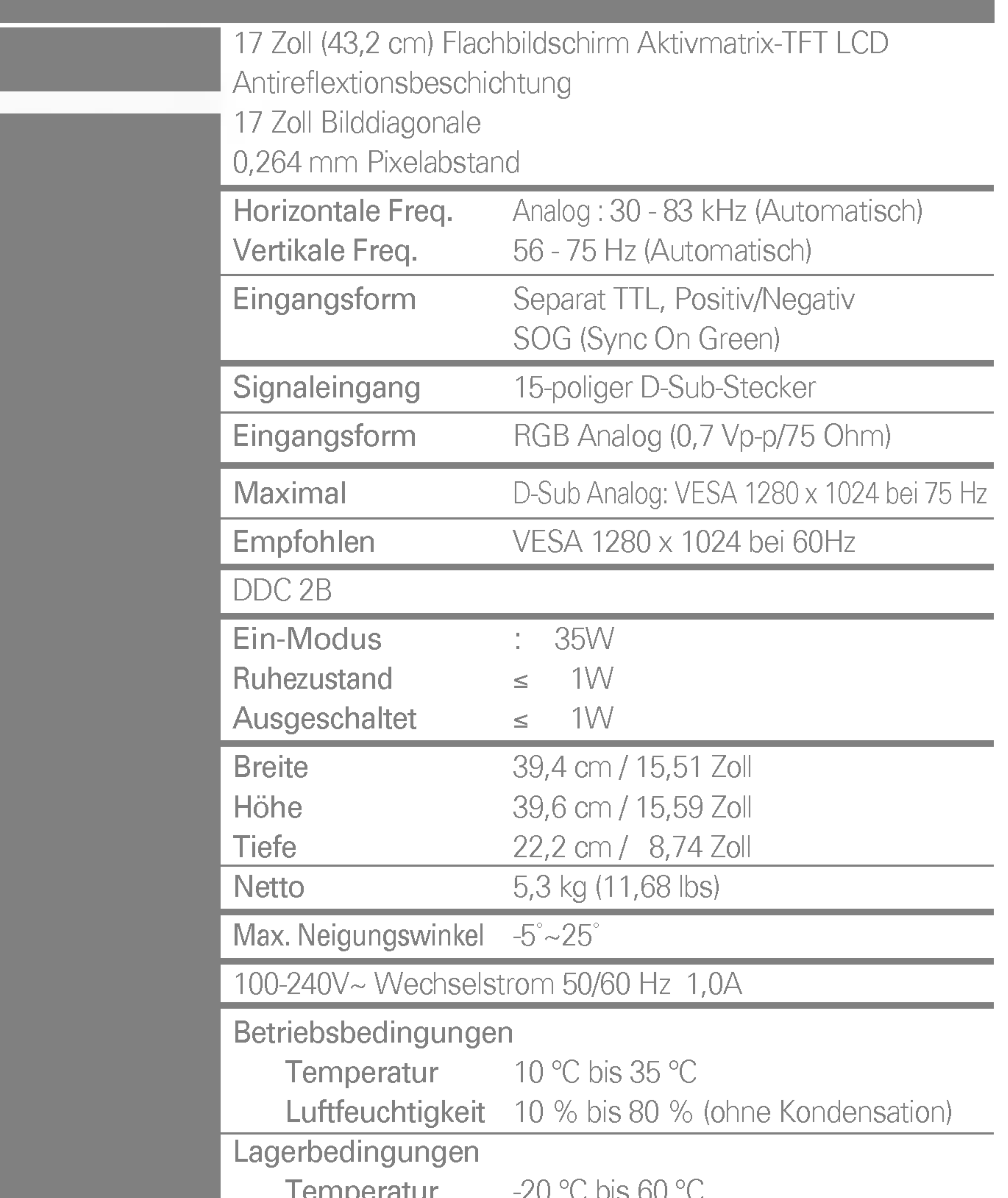

Temperatur -20°C bis 60°C

Luftfeuchtigkeit 5 % bis 95 % (ohne Kondensation)

Fest verbunden (O), Abnehmbar(

Fest verbunden ( ), Abnehmbar (O)

Für Netzsteckdose oder PC-Anschluss

### **HINWEIS**

Alle Informationen in diesem Dokument können ohne Vorankündigung geändert werden.

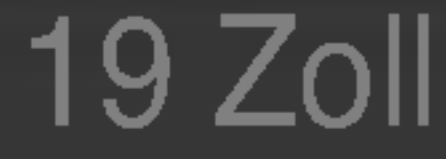

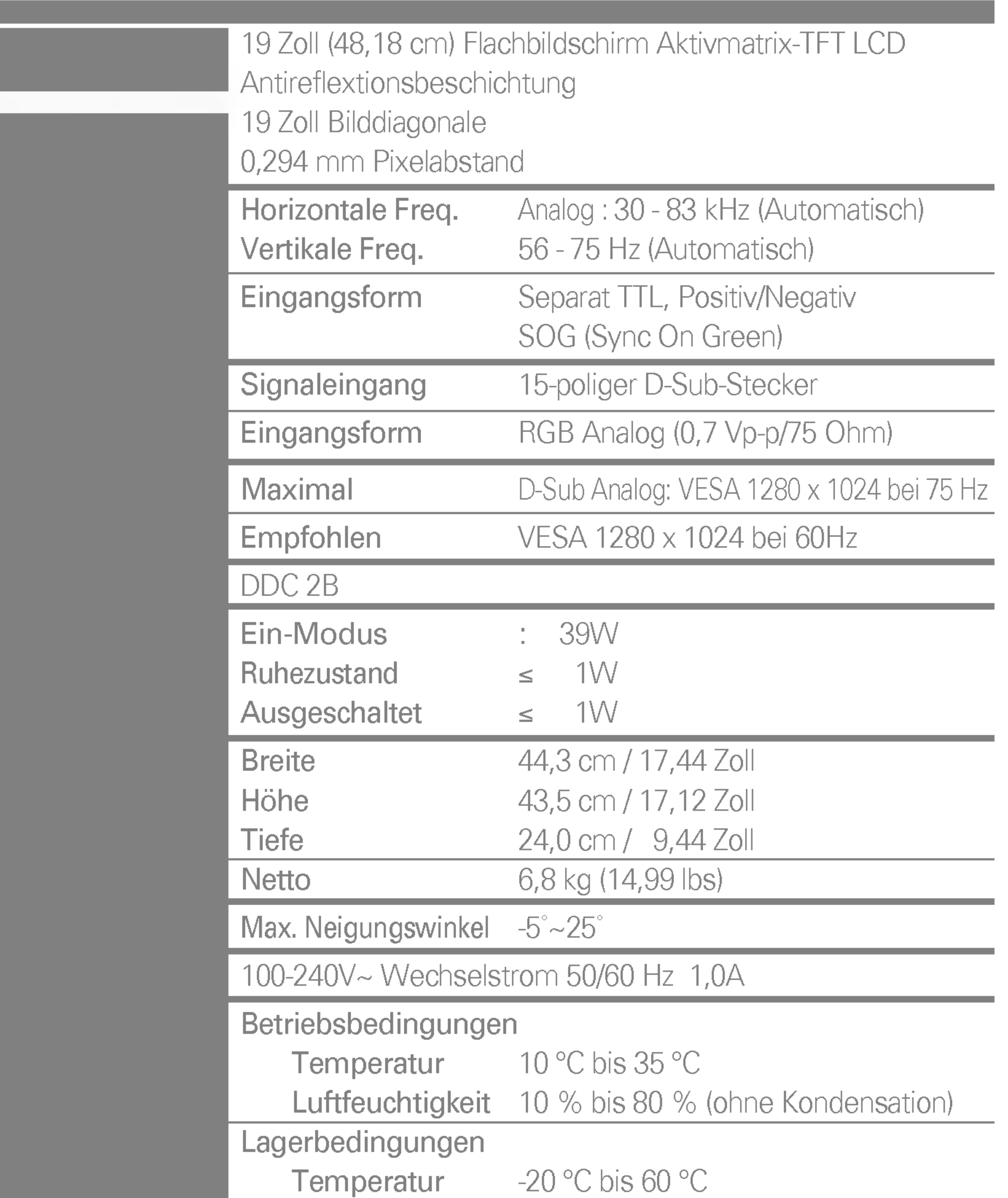

Luftfeuchtigkeit <sup>5</sup> % bis <sup>95</sup> % (ohne Kondensation)

Fest verbunden (O), Abnehmbar(

Fest verbunden ( ), Abnehmbar (O)

Für Netzsteckdose oder PC-Anschluss

### **HINWEIS**

Alle Informationen in diesem Dokument können ohne Vorankündigung geändert werden.

# Voreingestellte Modi (Auflösung)

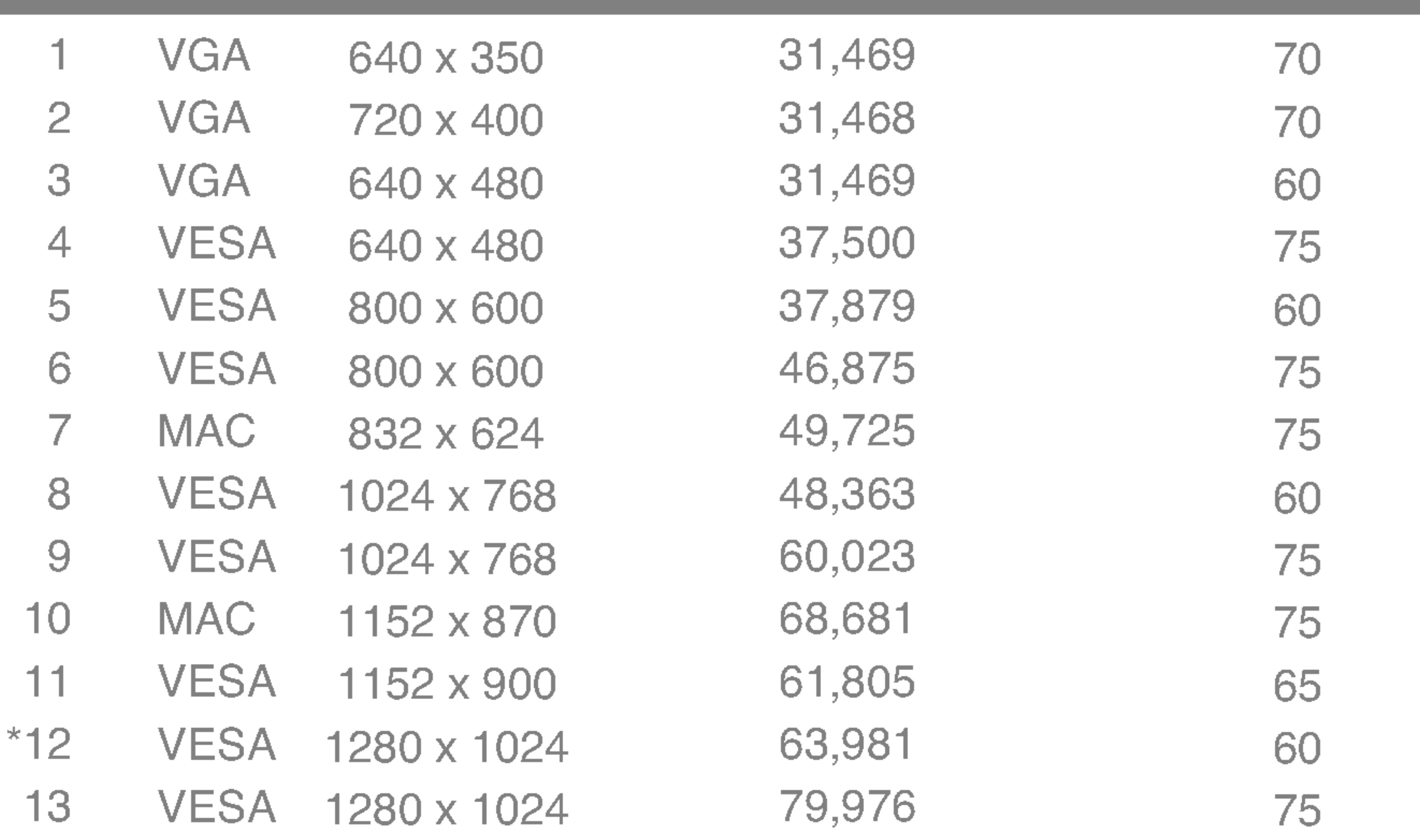

# Anzeige

### Ein-Modus **Ruhezustand** Ausgeschaltet

### Blau Bernsteinfarben Auszuschalten

# **D**

\*Empfohlen Modus

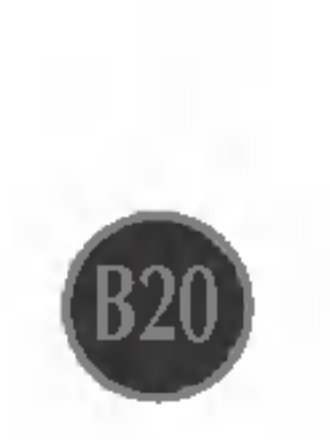

## Montage der Tragerwandhalterung

Dieser Monitor kann mit der Standard-VESA-Wandhalterung befestigt werden.

1. Legen Sie den Monitor mit der Vorderseite nach unten auf ein Stück Stoff oder eine andere weiche Oberflache und entfernen Sie die hintere Abdeckung.

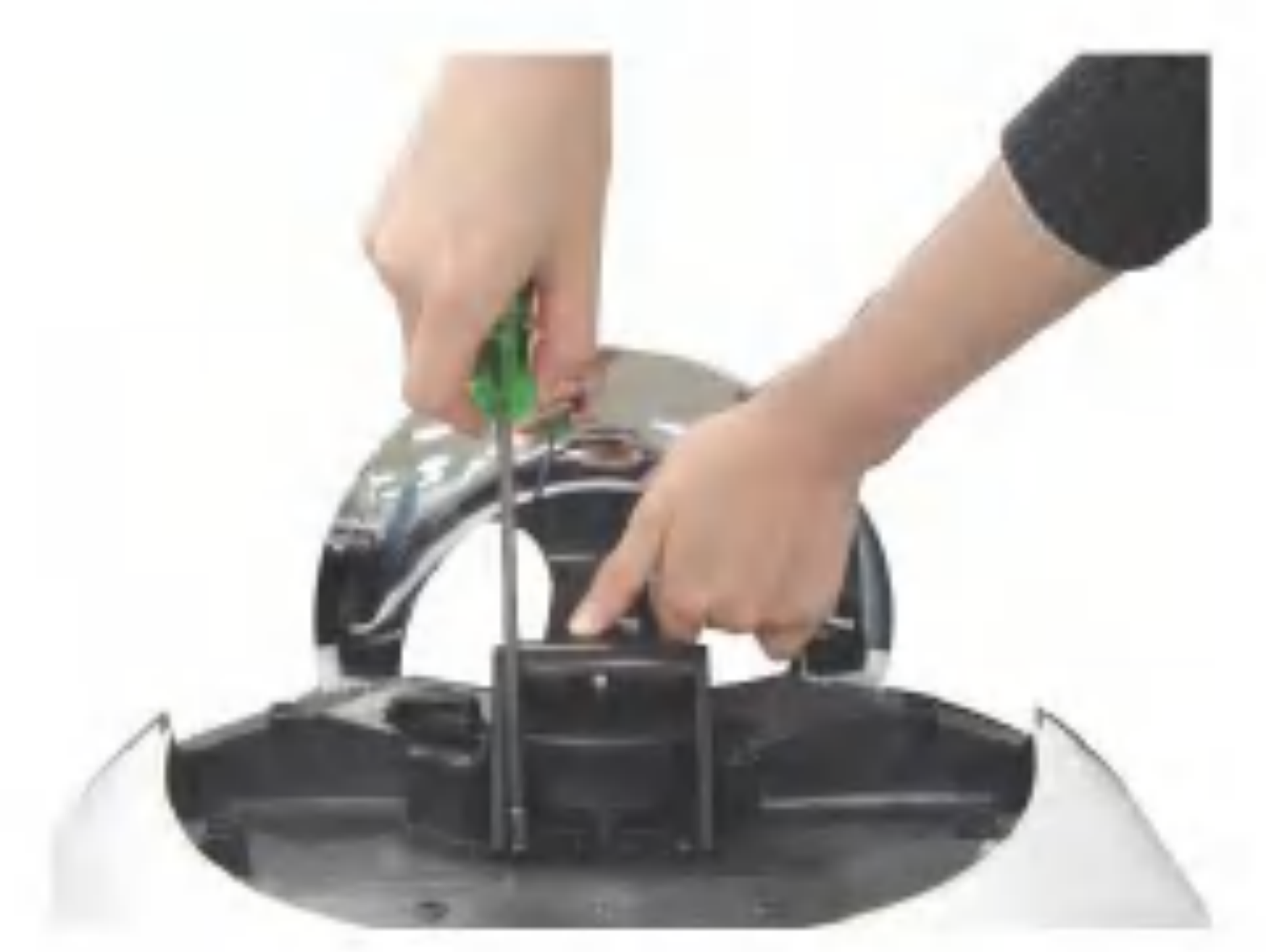

3. Montieren Sie die dem VESA-Standard entsprechende Wandaufhängung.

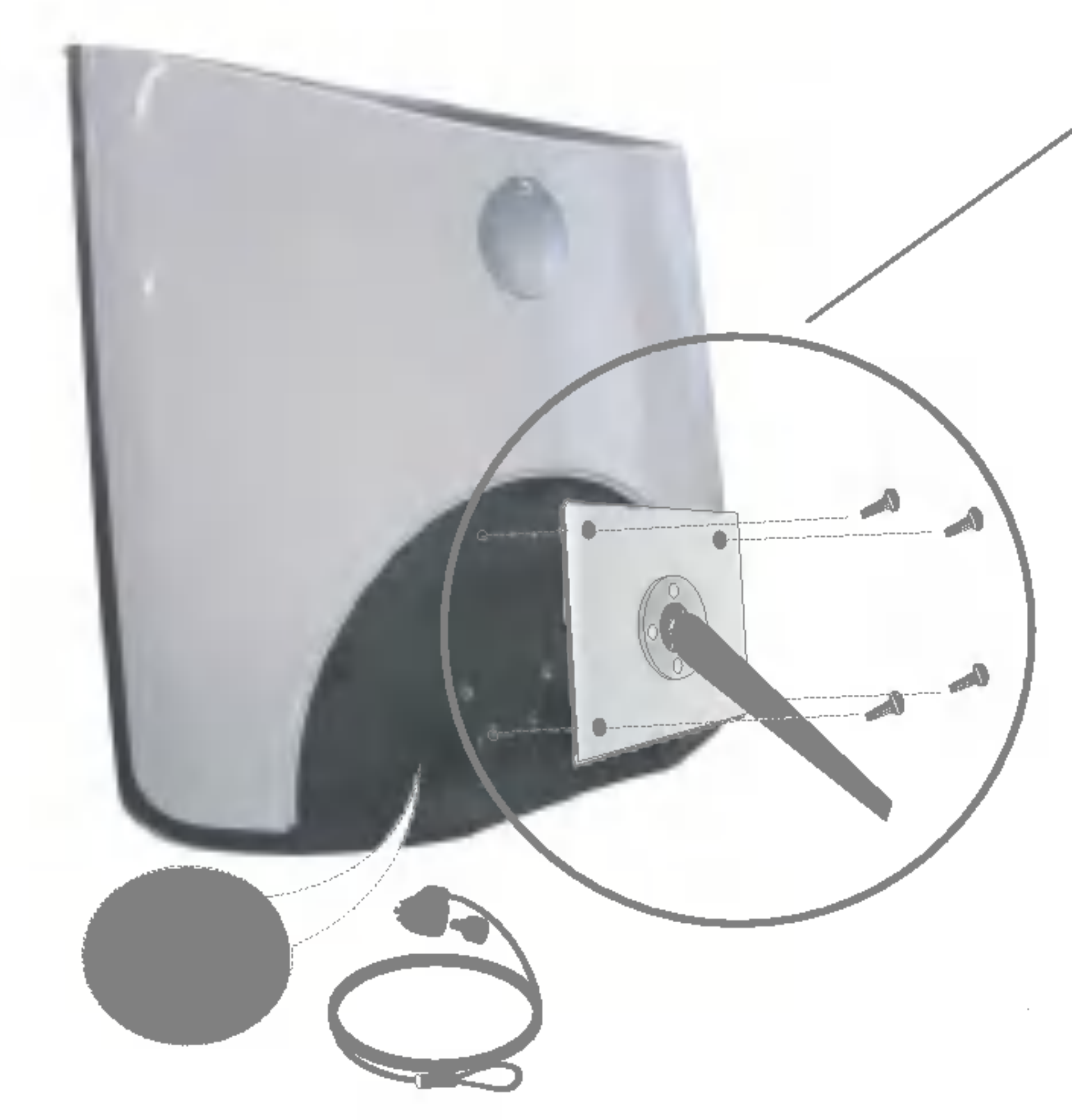

2. Entfernen Sie den Standfuß mit einem Schraubendreher (siehe Bild).

### Kensington Sicherheitsvorrichtung -optional Verbindung zu einem Sicherungskabel, das separat in den meisten Computer-Fachgeschaften erhaltlich ist.

### VESA Wandmontage

An einem weiteren Objekt angeschlossen (Modell mit Stander oder zur Wandbefestigung. An diesem Monitor kann eine Befestigungsvorrichtung nach VESA-Standard angebracht werden.) Zusatzliche Informationen entnehmen Sie bitte den dem VESA-Standard entsprechenden Anweisungen zur Wandmontage.

# Digitally yours **FIFE**

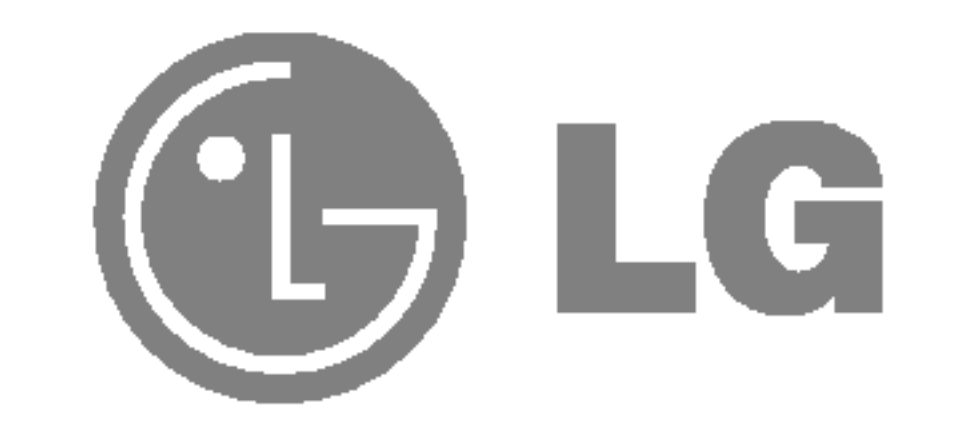